# **BAB V**

## **IMPLEMENTASI DAN PENGUJIAN**

#### **5.1 HASIL IMPLEMENTASI**

Pada tahap ini penulis mengimplementasikan hasil rancangan yang telah dibuat pada tahap sebelumnya. Implementasi yang dimaksud adalah proses menterjemahkan rancangan menjadi suatu sistem atau perangkat lunak. Implementasi merupakan kegiatan merubah rancangan program menjadi program yang dapat dieksekusi. Kegiatan ini memadukan rancangan basis data, rancangan antar muka dan algoritma program menjadi satu kesatuan yang berfungsi sebagai media pengolahan data. Adapun hasil implementasi dari rancangan perancangan sistem informasi penjualan adalah sebagai berikut :

1. Tampilan Halaman Login Admin

Halaman login admin merupakan tampilan yang wajib dilakukan oleh admin untuk login terlebih dahulu agar dapat mengakses halaman utama admin. Gambar 5.1 merupakan hasil implementasi dari rancangan pada gambar 4.42.

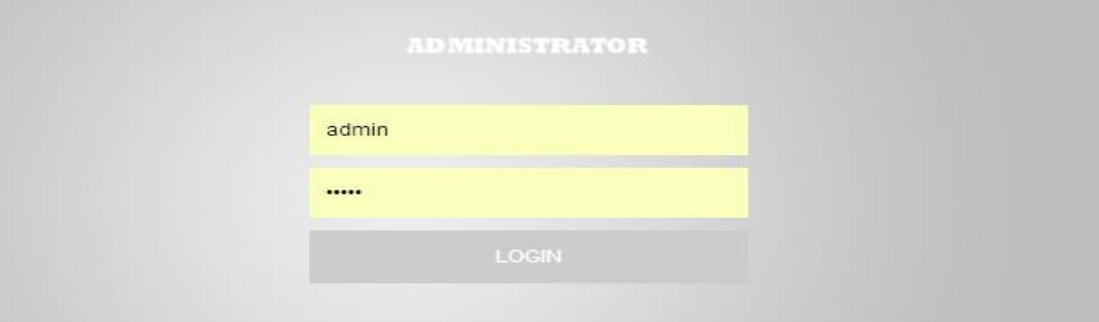

**Gambar 5.1 Tampilan Halaman Login Admin**

## 2. Tampilan Halaman Utama Admin

Halaman utama admin merupakan tampilan yang digunakan admin untuk dapat mengakses menu-menu yang terdapat pada halaman admin. Gambar 5.2 merupakan hasil implementasi dari rancangan pada gambar 4.43.

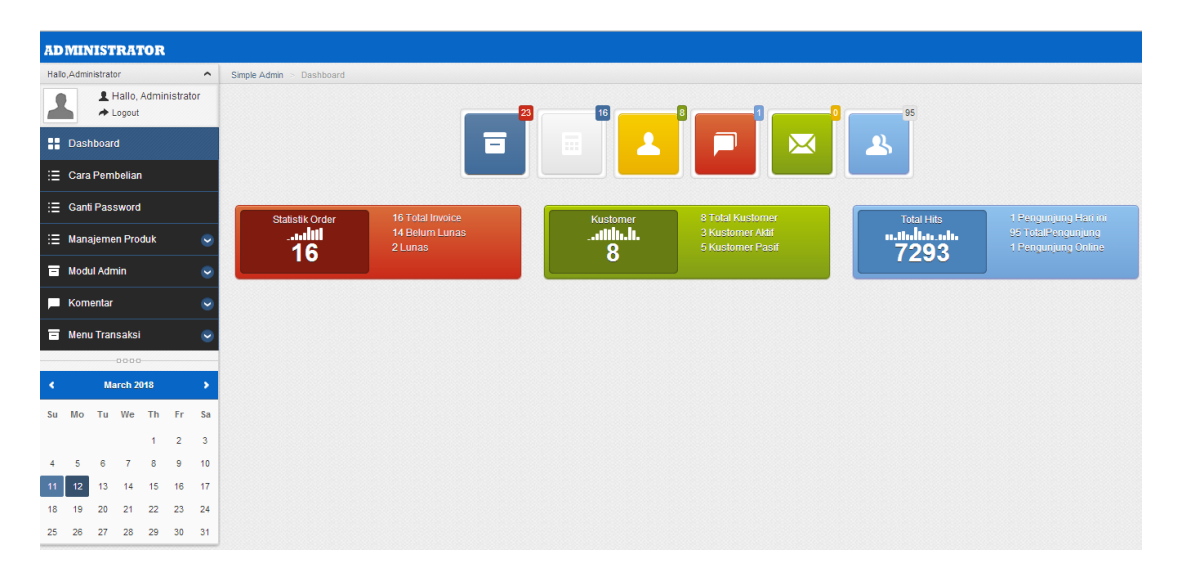

**Gambar 5.2 Tampilan Halaman Utama Admin**

## 3. Tampilan Halaman Mengelola Cara Pembelian

Halaman mengelola cara pembelian merupakan tampilan yang diakses oleh admin untuk mengubah dan mengupdate cara pembelian pada website ecommerce pada Fuad Fashion. Gambar 5.3 merupakan hasil implementasi dari rancangan pada gambar 4.44.

| <b>ADMINISTRATOR</b>                           |                                                                                                    |
|------------------------------------------------|----------------------------------------------------------------------------------------------------|
| Hallo Administrator<br>$\sim$                  |                                                                                                    |
| L Hallo, Administrator<br>$\rightarrow$ Logout | $-0000$                                                                                                    |
| <b>PE Dashboard</b>                            | <b>Cara Pembelian</b>                                                                                                    |
| $\equiv$ Cara Pembelian                        | Pilih Produk yang Anda inginkan, klik pada Gambar Produk/Detail Produk,                                                                                                    |
| : E Ganti Password                             | 2. Selanjutnya pilih ukuran Produk yang anda inginkan,<br>3. Lalu Klik Tombol Beli.                                                                                                    |
| : E Manajemen Produk                           | 4. Selanjutnya Produk masuk ke dalam Keranjang Belanja, Anda bisa melakukan Checkout dan Belanja Lagi,<br>5. Setelah Belania, anda harus melakukan Konfirmasi Pembayaran yang terdapat pada menu Detail Pesanan.<br>6. Anda terlebih dahulu harus membayar Produk yang Anda Pesan/Beli, |
| Modul Admin                                    | Selanjutnya Bukti Transfer diinputkan ke dalam menu Konfirmasi Pembayaran,<br>8. Nantinya Admin akan melihat Bukti Transfer dan mengubah status order menjadi Lunas/Terkirim dan Menginputkan No. Resi Produk,                                                                          |
| Komentar                                       | 9. Selanjutnya Anda melihat pada Detail Pesanan dan melihat No. Resi Produk dan Produk akan segera dikirimkan ke Alamat Anda.                                                                                                    |
| <b>E</b> Menu Transaksi                        | $-0000$                                                                                                    |
| 0000                                           | <b>Update</b>                                                                                                    |

**Gambar 5.3 Tampilan Halaman Mengelola Cara Pembelian**

4. Tampilan Halaman Mengelola Produk

Halaman mengelola produk merupakan tampilan yang berisikan informasi mengenai data produk dan terdapat tombol untuk tambah, edit dan hapus data produk yang diinginkan. Gambar 5.4 merupakan hasil implementasi dari rancangan pada gambar 4.45.

| <b>ADMINISTRATOR</b>                                    |        |                              |         |      |                                    |  |  |  |
|---------------------------------------------------------|--------|------------------------------|---------|------|------------------------------------|--|--|--|
| Hallo_Administrator<br>$\hat{\phantom{a}}$              |        |                              |         |      |                                    |  |  |  |
| Hallo, Administrator<br>$\triangle$ Logout              |        |                              | 0000    |      |                                    |  |  |  |
| <b>Dashboard</b>                                        |        |                              |         |      | <b>Input Produk Baru</b>           |  |  |  |
| : E Cara Pembelian                                      |        | <b>Data Produk</b>           |         |      |                                    |  |  |  |
| : Ganti Password                                        | Show   | $\mathbf{v}$ entries<br>-5   |         |      | Search:                            |  |  |  |
| : E Manajemen Produk<br>$\overline{\phantom{a}}$        | $\Box$ | Nama Produk                  | Harga   | Stok | Aksi                               |  |  |  |
|                                                         | $\Box$ | Kemeja Batik Motif Semar     | 120.000 | 100  | <b>EDITI HAPUS</b>                 |  |  |  |
| Modul Admin<br>$\check{ }$                              | $\Box$ | Kemeja Batik Motif Bunga     | 100.000 | 55   | EDIT  HAPUS                        |  |  |  |
| Komentar<br>$\check{ }$                                 | $\Box$ | Kemeja Batik Motif Kembang   | 150,000 | 100  | <b>EDIT  HAPUS</b>                 |  |  |  |
| Menu Transaksi<br>$\overline{\phantom{a}}$              | $\Box$ | Kemeja Batik Motif Daun      | 130,000 | 100  | <b>EDIT  HAPUS</b>                 |  |  |  |
| $-0.000$<br>March 2018<br>×<br>$\overline{\phantom{a}}$ | $\Box$ | Kemeja Batik Lengan Pendek   | 80,000  | 100  | EDIT  HAPUS                        |  |  |  |
| Tu We Th<br>Mo<br>-Fr<br>Sa<br>Su                       |        | Showing 1 to 5 of 23 entries |         |      | First Previous 1 2 3 4 5 Next Last |  |  |  |

**Gambar 5.4 Tampilan Halaman Mengelola Produk**

#### 5. Tampilan Halaman Mengelola Sub Produk

Halaman mengelola Sub Produk merupakan tampilan yang berisikan mengenai data sub produk dan terdapat tombol untuk tambah, edit dan hapus data sub produk yang diinginkan. Gambar 5.5 merupakan hasil implementasi dari rancangan pada gambar 4.46.

| <b>ADMINISTRATOR</b>                                                                                                    |                          |                          |        |                      |
|----------------------------------------------------------------------------------------------------|--------------------------|--------------------------|--------|----------------------|
| Hallo, Administrator<br>$\hat{\phantom{a}}$                                                                                                    |                          |                          |        |                      |
| Hallo, Administrator<br>$+$ Logout                                                                                                    |                          |                          | 0000   |                      |
| <b>H</b> Dashboard                                                                                                    |                          |                          |        | Input subproduk Baru |
| E Cara Pembelian                                                                                                    | <b>Pata subproduk</b>    |                          |        |                      |
| : E Ganti Password                                                                                                    | Show $5 \times$ entries  |                          |        | Search:              |
| : <b>E</b> Manajemen Produk<br>$\check{ }$                                                                                                    | <b>No</b><br>$\Box$      | Nama Subproduk           | Gambar | Aksi                 |
| Modul Admin<br>$\overline{\mathbf{v}}$<br>Komentar<br>$\overline{\phantom{a}}$                                                                                                    | $\Box$<br>$\overline{1}$ | Kemeja Batik Motif Semar |        | EDIT  HAPUS          |
| Menu Transaksi<br>$\overline{\phantom{a}}$<br>$-0.0 - 0 -$<br>March 2018<br>×                                                                                                    | $\Box$<br>$\overline{2}$ | Kemeja Batik Motif Semar |        | EDIT  HAPUS          |
| Tu We Th Fr<br>Mo<br>Sa<br>Su<br>$\overline{2}$<br>$\overline{\phantom{a}}$<br>1<br>10<br>6<br>$\overline{7}$<br>$\mathbf{8}$<br>-9<br>-5<br>4<br>12<br>13<br>11 <sub>1</sub><br>14 15<br>16 17 | $\Box$<br>3              | Kemeja Batik Motif Bunga |        | EDIT  HAPUS          |
| 20 <sub>1</sub><br>24 22 23<br>24<br>18<br>10                                                                                                    |                          |                          |        |                      |

**Gambar 5.5 Tampilan Halaman Mengelola Sub Produk**

#### 6. Tampilan Halaman Mengelola Kategori

Halaman mengelola kategori merupakan tampilan yang berisikan informasi mengenai data kategori dan terdapat tombol untuk tambah, edit dan hapus data kategori produk yang diinginkan. Gambar 5.6 merupakan hasil implementasi dari rancangan pada gambar 4.47.

| <b>ADMINISTRATOR</b>                                                                |        |                      |                             |                           |                                            |
|-------------------------------------------------------------------------------------|--------|----------------------|-----------------------------|---------------------------|--------------------------------------------|
| Hallo, Administrator<br>$\hat{\phantom{a}}$                                         |        |                      |                             |                           |                                            |
| Hallo, Administrator<br>$\blacktriangleright$ Logout                                |        |                      | $-0000-$                    |                           |                                            |
| <b>Dashboard</b>                                                                    |        |                      |                             |                           | Input Kategori Baru                        |
| : E Cara Pembelian                                                                  |        | <b>Pata Kategori</b> |                             |                           |                                            |
| : E Ganti Password                                                                  | Show   | -5                   | $\mathbf{v}$ entries        |                           | Search:                                    |
| : E Manajemen Produk<br>$\overline{\phantom{a}}$                                    | $\Box$ | <b>No</b>            | Nama Kategori               | Kategori SEO              | Aksi                                       |
|                                                                                     | O      |                      | Fashion Pria Kemeja Batik   | fashion-pria-kemeja-batik | <b>EDIT  HAPUS</b>                         |
| $\overline{\blacksquare}$ Modul Admin<br>$\ddot{\phantom{0}}$                       | o      | $\overline{2}$       | Fashion Pria Baju Kaos      | fashion-pria-baju-kaos    | <b>EDITI HAPUS</b>                         |
| Komentar<br>$\ddot{\phantom{0}}$                                                    | Ō      | 3                    | <b>Fashion Pria Jaket</b>   | fashion-pria-jaket        | <b>EDITI HAPUS</b>                         |
| Menu Transaksi<br>$\ddot{\phantom{0}}$                                              | Ò      |                      | Fashion Pria Celana         | fashion-pria-celana       | EDIT  HAPUS                                |
| $-0.0 - 0.0 -$                                                                      | ⋂      | 5                    | Fashion Anak-anak           | fashion-anakanak          | EDIT  HAPUS                                |
| <b>March 2018</b><br>$\overline{\phantom{a}}$<br>٠<br>Mo Tu We Th<br>Fr<br>Sa<br>Su |        |                      | Showing 1 to 5 of 6 entries |                           | $\vert$ 1<br>First Previous<br>2 Next Last |

**Gambar 5.6 Tampilan Halaman Mengelola Kategori**

7. Tampilan Halaman Mengelola Jasa Pengiriman

Halaman mengelola jasa pengiriman merupakan tampilan yang berisikan informasi mengenai data jasa pengiriman dan terdapat tombol untuk tambah, edit dan hapus data jasa pengiriman yang diinginkan. Gambar 5.7 merupakan hasil implementasi dari rancangan pada gambar 4.48.

| <b>ADMINISTRATOR</b>                         |                          |                             |                         |                                      |                            |  |
|----------------------------------------------|--------------------------|-----------------------------|-------------------------|--------------------------------------|----------------------------|--|
| Hallo, Administrator<br>$\hat{\phantom{a}}$  |                          |                             |                         |                                      |                            |  |
| Hallo, Administrator<br>$\rightarrow$ Logout |                          |                             | $-0000-$                |                                      |                            |  |
| <b>Dashboard</b>                             |                          |                             |                         |                                      | Input Jasa Kirim Baru      |  |
| : E Cara Pembelian                           | <b>11</b> Data jasakirim |                             |                         |                                      |                            |  |
| : ⊟ Ganti Password                           |                          | Show $5 - 7$ entries        |                         |                                      | Search:                    |  |
| : E Manajemen Produk<br>$\ddot{\phantom{0}}$ | $\Box$                   | Nama Perusahaan             | Alias                   | Gambar                               | Aksi                       |  |
|                                              | $\Box$                   | <b>TIKI</b>                 | <b>Titipan Kilat</b>    | <b>OTIKI</b>                         | <b>EDIT  HAPUS</b>         |  |
| Modul Admin<br>$\overline{\phantom{a}}$      |                          |                             |                         |                                      |                            |  |
| Komentar<br>$\checkmark$                     | $\Box$                   | <b>JNE</b>                  | Jasa Network Enterprise | JNE<br><b>EXPRESS ACROSS NATIONS</b> | <b>EDITI HAPUS</b>         |  |
| Menu Transaksi<br>$\ddot{\phantom{0}}$       |                          | Showing 1 to 2 of 2 entries |                         |                                      | First Previous 1 Next Last |  |

**Gambar 5.7 Tampilan Halaman Mengelola Jasa Pengiriman**

## 8. Tampilan Halaman Mengelola Ongkos Kirim

Halaman mengelola ongkos kirim merupakan tampilan yang berisikan informasi mengenai data jasa pengiriman dan terdapat tombol untuk tambah, edit dan hapus data ongkos kirim yang diinginkan. Gambar 5.8 merupakan hasil implementasi dari rancangan pada gambar 4.49.

| <b>ADMINISTRATOR</b>                              |                              |                                                                                 |                 |                     |                    |  |  |
|---------------------------------------------------|------------------------------|---------------------------------------------------------------------------------|-----------------|---------------------|--------------------|--|--|
| Hallo, Administrator<br>$\hat{\phantom{a}}$       |                              |                                                                                 |                 |                     |                    |  |  |
| Hallo, Administrator<br>Logout                    |                              | 0000                                                                            |                 |                     |                    |  |  |
| <b>Dashboard</b>                                  | Input Ongkos Kirim Baru      |                                                                                 |                 |                     |                    |  |  |
| $\equiv$ Cara Pembelian                           |                              | <b>Extra</b> Data Ongkos Kirim                                                  |                 |                     |                    |  |  |
| : ⊟ Ganti Password                                |                              | Show $5 \times$ entries                                                         |                 |                     | Search:            |  |  |
| : E Manajemen Produk<br>$\ddot{\phantom{1}}$      | U                            | Nama Kota                                                                       | Nama Perusahaan | <b>Ongkos Kirim</b> | Aksi               |  |  |
|                                                   | $\Box$                       | Kerinci, Siulak                                                                 | <b>JNE</b>      | 16,000              | EDIT  HAPUS        |  |  |
| Modul Admin<br>$\ddot{\phantom{1}}$               | $\Box$                       | Muaro Jambi, Sengeti                                                            | <b>JNE</b>      | 20,000              | <b>EDITI HAPUS</b> |  |  |
| Komentar<br>$\ddot{\phantom{0}}$                  | C                            | Sarolangun                                                                      | <b>JNE</b>      | 16.000              | EDIT  HAPUS        |  |  |
| Menu Transaksi<br>$\check{ }$                     | C                            | Tebo, Muara Tebo                                                                | <b>JNE</b>      | 16.000              | <b>EDITI HAPUS</b> |  |  |
| $0000 -$                                          | C                            | Tanjung Jabung Timur, Muara Sabak<br><b>JNE</b><br>16,000<br><b>EDITI HAPUS</b> |                 |                     |                    |  |  |
| March 2018<br><b>K</b><br>Tu We Th Fr Sa<br>Su Mo | Showing 1 to 5 of 44 entries | 2 3 4 5 Next Last<br>First Previous<br>$\overline{1}$                           |                 |                     |                    |  |  |

**Gambar 5.8 Tampilan Halaman Mengelola Ongkos Kirim**

## 9. Tampilan Halaman Mengelola Rekening Bank

Halaman mengelola rekening bank merupakan tampilan yang berisikan informasi mengenai data rekening bank dan terdapat tombol untuk tambah, edit dan hapus data rekening bank yang diinginkan. Gambar 5.9 merupakan hasil implementasi dari rancangan pada gambar 4.50.

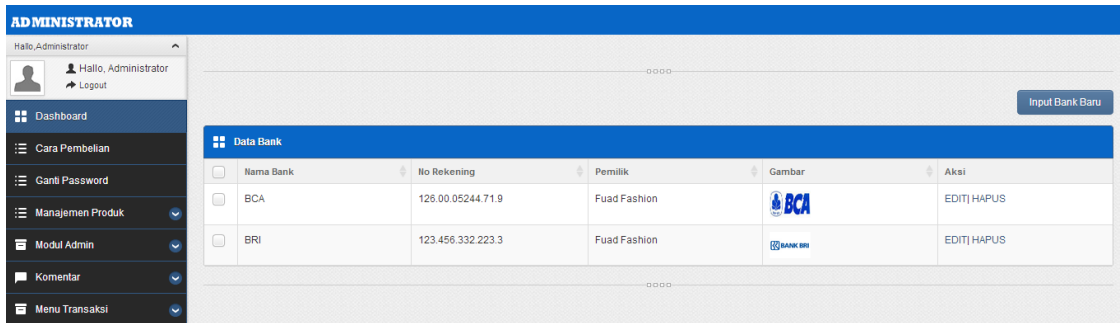

## **Gambar 5.9 Tampilan Halaman Mengelola Rekening Bank**

10. Tampilan Halaman Mengelola Komentar

Halaman mengelola komentar merupakan tampilan yang muncul ketika admin ingin mengelola data komentar. Admin dapat melihat dan menghapus data komentar pada halaman ini. Gambar 5.10 merupakan hasil implementasi dari rancangan pada gambar 4.51.

| <b>ADMINISTRATOR</b>                         |        |                             |            |              |                               |  |  |
|----------------------------------------------|--------|-----------------------------|------------|--------------|-------------------------------|--|--|
| Hallo, Administrator<br>$\hat{\phantom{a}}$  |        |                             |            |              |                               |  |  |
| Hallo, Administrator<br>$\rightarrow$ Logout |        | 0000                        |            |              |                               |  |  |
| <b>Dashboard</b>                             |        | <b>B</b> Data Komentar      |            |              |                               |  |  |
| : E Cara Pembelian                           | Show 5 | $\bullet$ entries           |            |              | Search:                       |  |  |
|                                              |        | Nama Komentar               | <b>URL</b> | Aktif        | Aksi                          |  |  |
| : ⊟ Ganti Password                           | $\Box$ | delvan                      | delvan     | $\mathbf{v}$ | Detail   Hapus                |  |  |
| : E Manajemen Produk<br>$\check{ }$          |        | Showing 1 to 1 of 1 entries |            |              | 1 Next Last<br>First Previous |  |  |
| Modul Admin<br>$\checkmark$                  |        |                             | 0000       |              |                               |  |  |
| Komentar<br>$\ddot{}$                        |        |                             |            |              |                               |  |  |
| Menu Transaksi<br>$\ddot{\phantom{1}}$       |        |                             |            |              |                               |  |  |

**Gambar 5.10 Tampilan Halaman Mengelola Komentar**

#### 11. Tampilan Halaman Mengelola Order Masuk

Halaman mengelola order merupakan tampilan yang muncul ketika admin ingin mengelola data order. Admin terlebih dahulu mengklik tombol lihat untuk melihat detail pemesanan, kemudian merubah status pemesanan menjadi

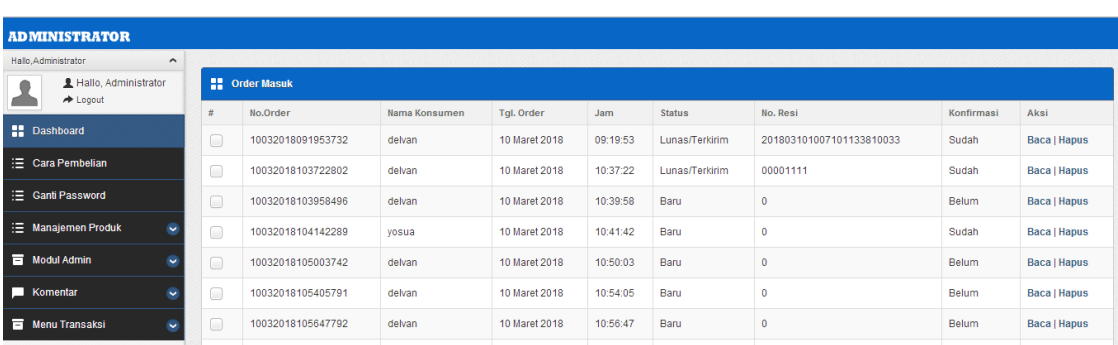

pemesanan baru, menunggu konfirmasi, konfirmasi berhasil atau dikirim. Gambar 5.11 merupakan hasil implementasi dari rancangan pada gambar 4.52.

**Gambar 5.11 Tampilan Halaman Mengelola Order Masuk**

#### 12. Tampilan Halaman Laporan Produk

Tampilan halaman laporan produk digunakan untuk menampilkan laporan yang berhubungan dengan data-data produk. Gambar 5.12 merupakan hasil implementasi dari rancangan pada gambar 4.53.

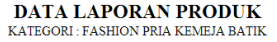

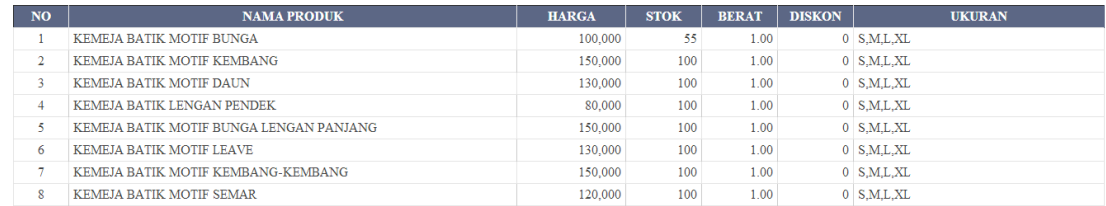

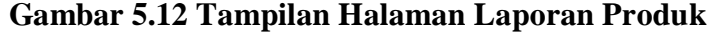

#### 13. Tampilan Halaman Laporan Penjualan

Tampilan halaman laporan penjualan digunakan untuk menampilkan laporan yang berhubungan dengan data-data penjualan. Gambar 5.13 merupakan hasil implementasi dari rancangan pada gambar 4.54.

#### DATA LAPORAN PENJUALAN PRODUK DARI TGL 01-03-2018 SD TGL 11-03-2018

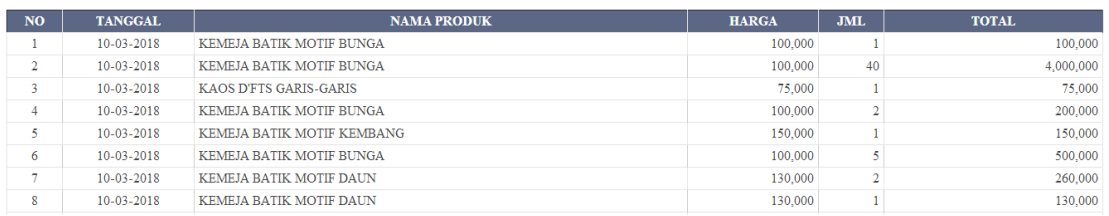

#### **Gambar 5.13 Tampilan Halaman Laporan Penjualan**

#### 14. Tampilan Halaman Laporan Order

Tampilan halaman laporan order digunakan untuk menampilkan laporan yang berhubungan dengan data-data order. Gambar 5.14 merupakan hasil implementasi dari rancangan pada gambar 4.55.

#### DATA LAPORAN ORDER PRODUK DARI TGL 01-03-2018 SD TGL 11-03-2018

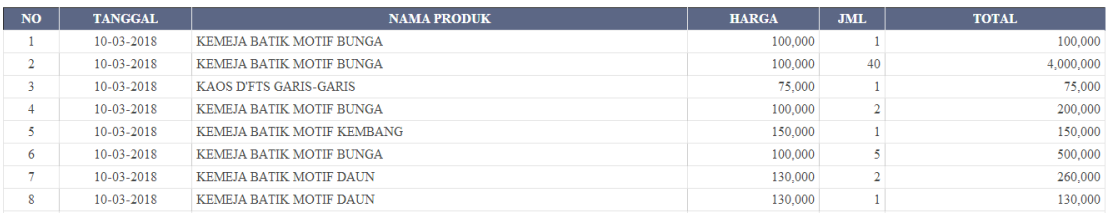

#### **Gambar 5.14 Tampilan Halaman Laporan Order**

## 15. Tampilan Halaman Daftar

Halaman registrasi pengunjung merupakan tampilan yang digunakan pengunjung untuk melakukan pendaftaran sebagai pelanggan untuk melakukan pemesanan produk. Gambar 5.15 merupakan hasil implementasi dari rancangan pada gambar 4.56.

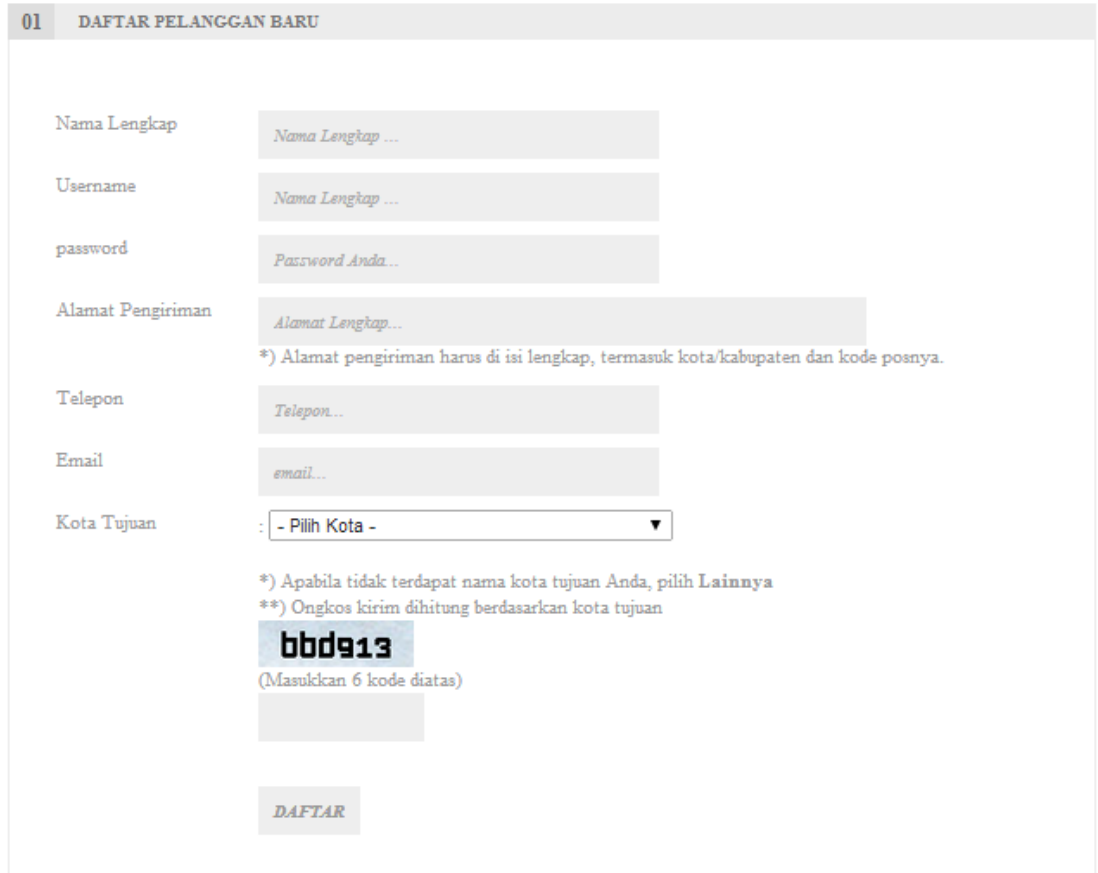

**Gambar 5.15 Tampilan Halaman Daftar**

16. Tampilan Halaman Login Pelanggan

Halaman login pelanggan merupakan tampilan yang digunakan untuk login pelanggan. Gambar 5.16 merupakan hasil implementasi dari rancangan pada gambar 4.57.

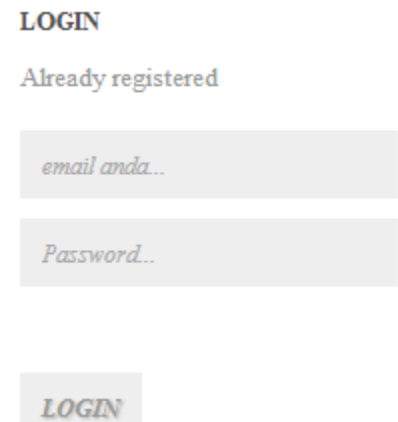

**Gambar 5.16 Tampilan Halaman Login Pelanggan**

#### 17. Tampilan Halaman Home

Halaman utama website merupakan tampilan yang dapat diakses oleh pengunjung dan pelanggan untuk dapat mengakses menu-menu yang terdapat pada website. Gambar 5.17 merupakan hasil implementasi dari rancangan pada gambar 4.58.

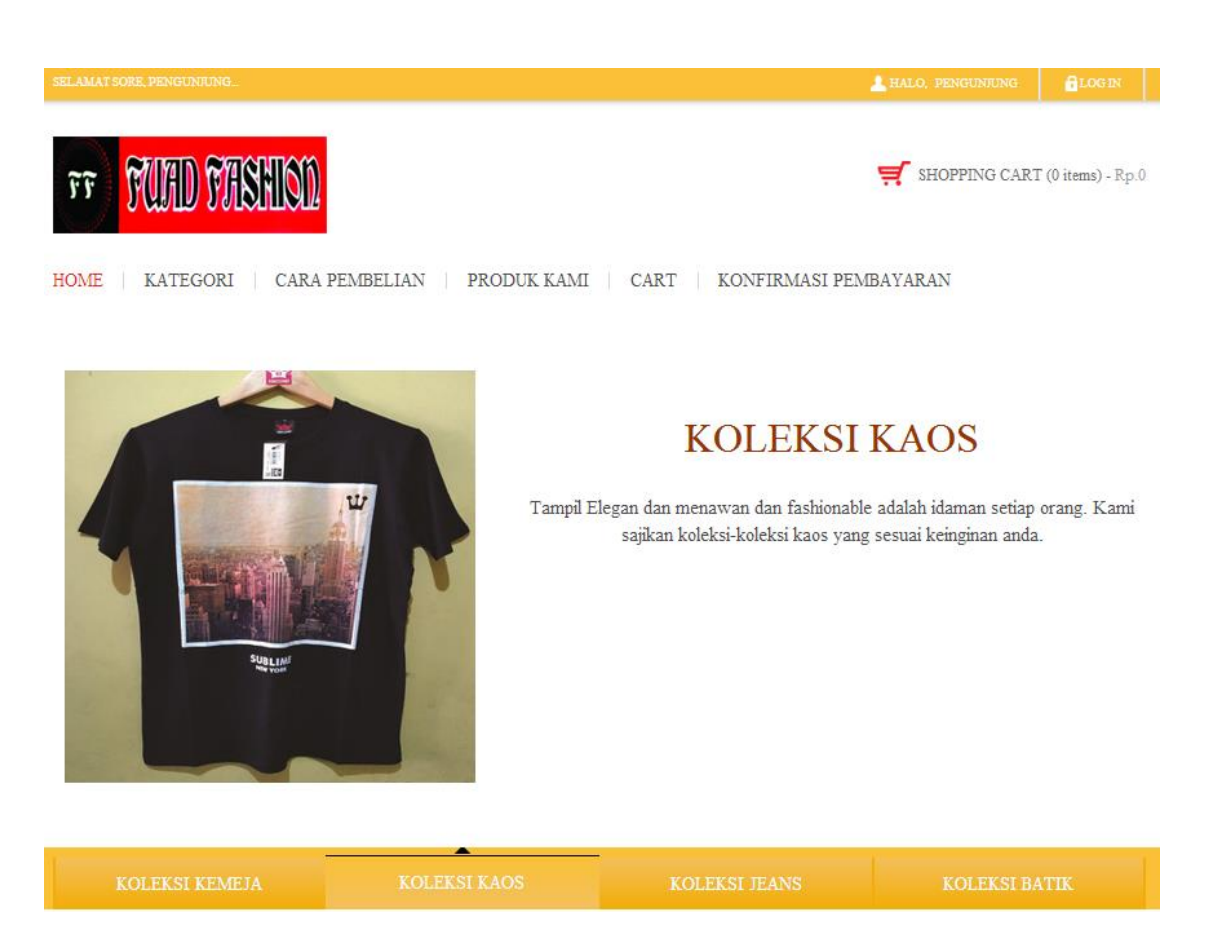

**Gambar 5.17 Tampilan Halaman Home**

# 18. Tampilan Halaman Kategori

Halaman kategori merupakan tampilan yang digunakan pengunjung dan pelanggan untuk melihat daftar kategori produk yang dijual. Gambar 5.18 merupakan hasil implementasi dari rancangan pada gambar 4.59.

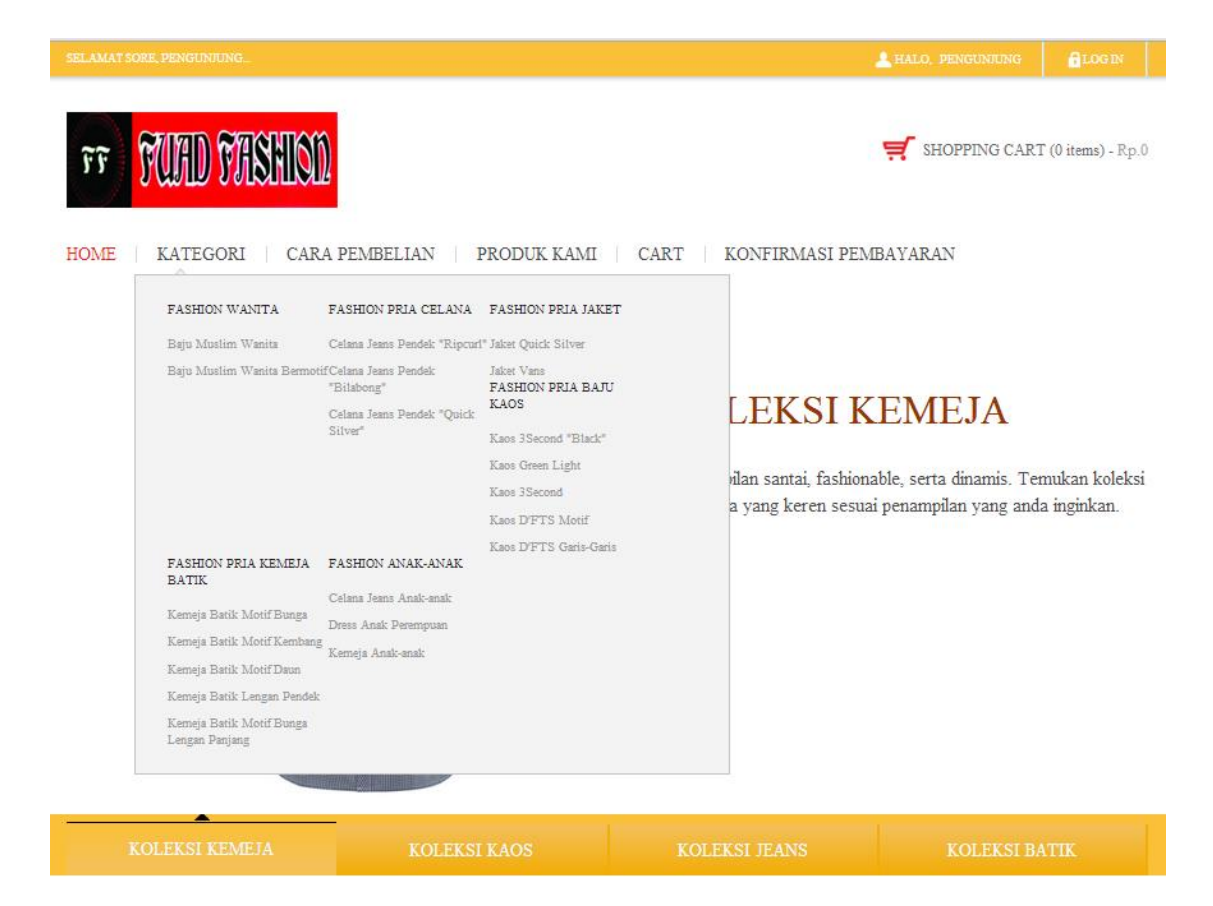

**Gambar 5.18 Tampilan Halaman Kategori**

19. Tampilan Halaman Cara Pembelian

Halaman cara pembelian merupakan tampilan yang digunakan pengunjung dan pelanggan untuk melihat cara pembelian. Gambar 5.19 merupakan hasil implementasi dari rancangan pada gambar 4.60.

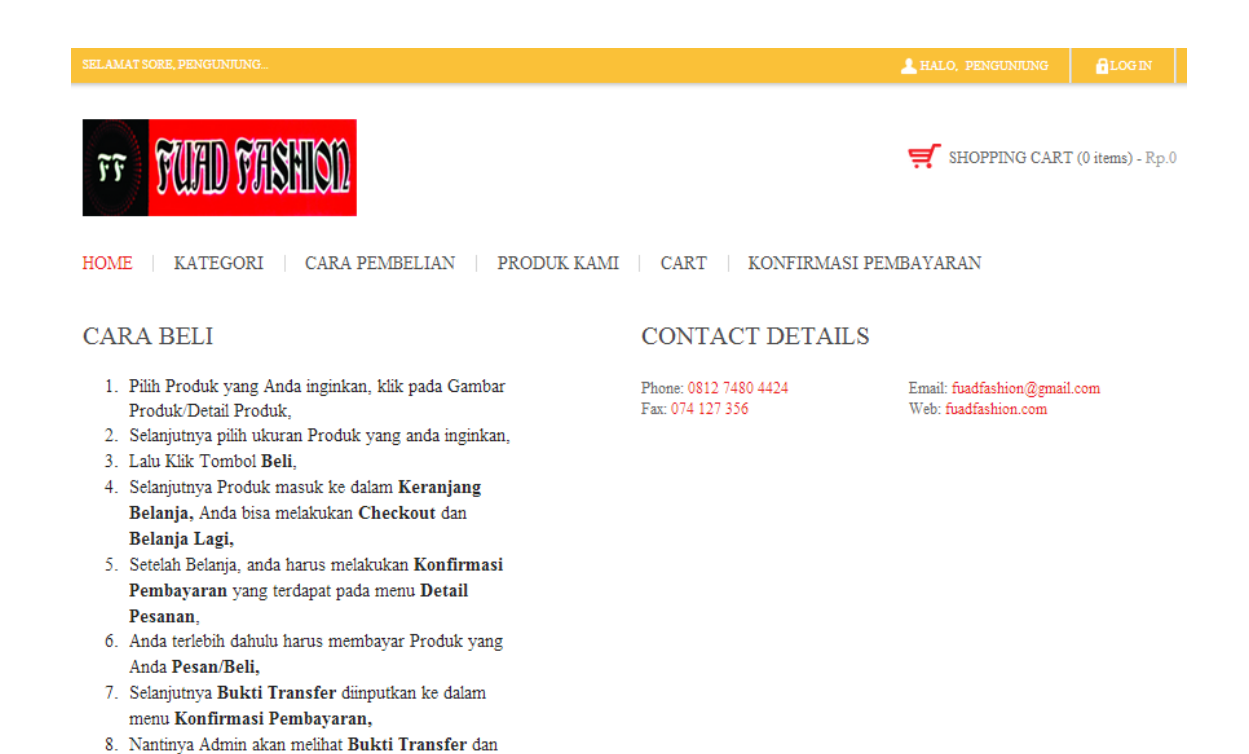

9. Selanjutnya Anda melihat pada Detail Pesanan dan melihat No. Resi Produk dan Produk akan segera dikirimkan ke Alamat Anda.

#### **Gambar 5.19 Tampilan Halaman Cara Pembelian**

#### 20. Tampilan Halaman Produk Kami

mengubah status order menjadi Lunas/Terkirim dan

Menginputkan No. Resi Produk,

Halaman produk merupakan tampilan yang digunakan pengunjung dan pelanggan untuk melihat daftar produk yang dijual. Gambar 5.20 merupakan hasil implementasi dari rancangan pada gambar 4.61.

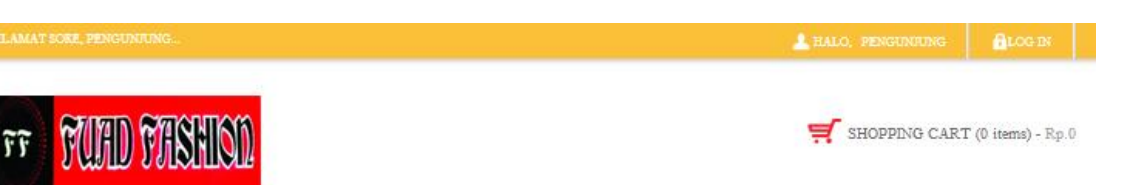

HOME | KATEGORI | CARA PEMBELIAN | PRODUK KAMI | CART | KONFIRMASI PEMBAYARAN

#### SHOW BY CATEGORY

- · Fashion Wanita
- · Fashion Pria Celana
- · Fashion Pria Jaket
- · Fashion Pria Baju Kaos
- · Fashion Pria Kemeja Batik
- + Fashion Anak-anak

#### SHOW BY PRICE

- $\bullet$  Rp. 0 Rp. 50.000
- $\bullet$  Rp. 50.000 Rp. 100.000
- $\bullet$  Rp. 100.000 Rp. 200.000  $\bullet$  Rp. 200,000 - Rp. 300.000
- $\bullet$  Rp. 300.000 Rp. 400.000
- $\bullet$  Rp. 400.000 Rp. 500.000
- $\bullet$  Rp. 500.000 +

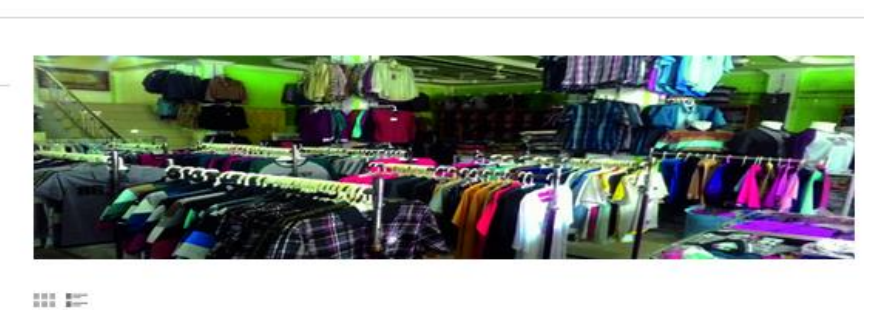

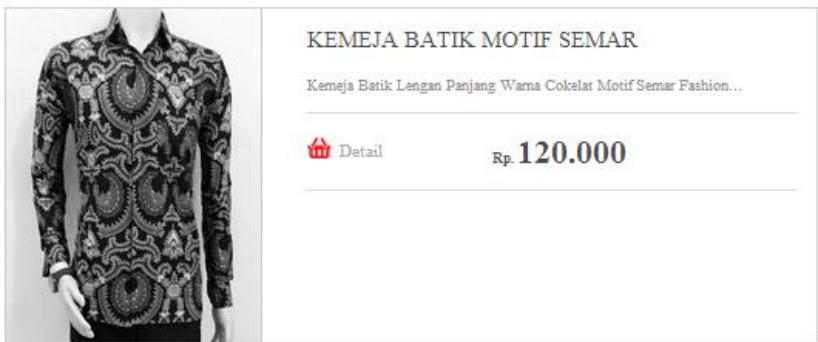

**Gambar 5.20 Tampilan Halaman Produk Kami**

## 21. Tampilan Halaman Detail Produk

Halaman Detail Produk merupakan tampilan yang digunakan pengunjung dan pelanggan untuk melihat detail produk. Gambar 5.21 merupakan hasil implementasi dari rancangan pada gambar 4.62.

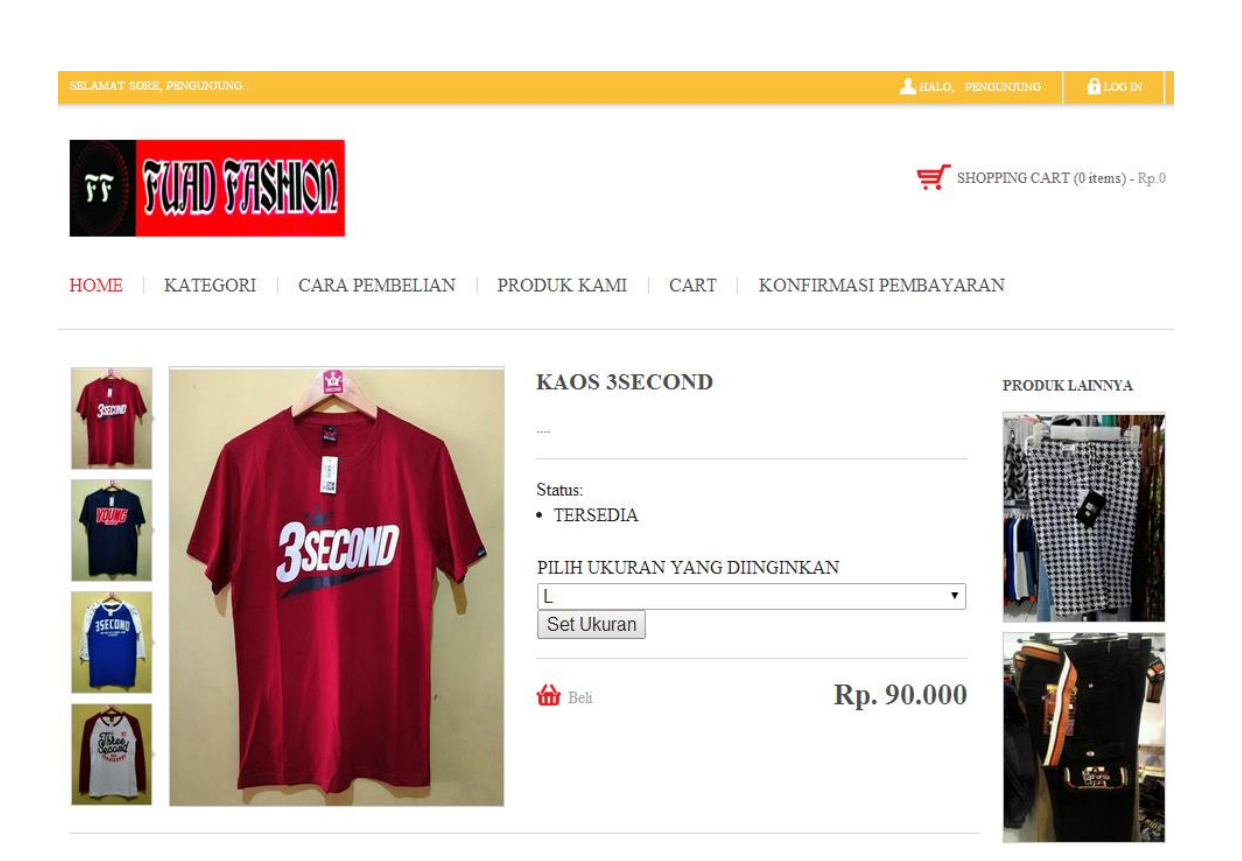

**Gambar 5.21 Tampilan Halaman Detail Produk**

# 22. Tampilan Halaman Cart

Halaman cart merupakan tampilan yang dapat diakses pelanggan untuk melihat keranjang belanja. Gambar 5.22 merupakan hasil implementasi dari rancangan pada gambar 4.63.

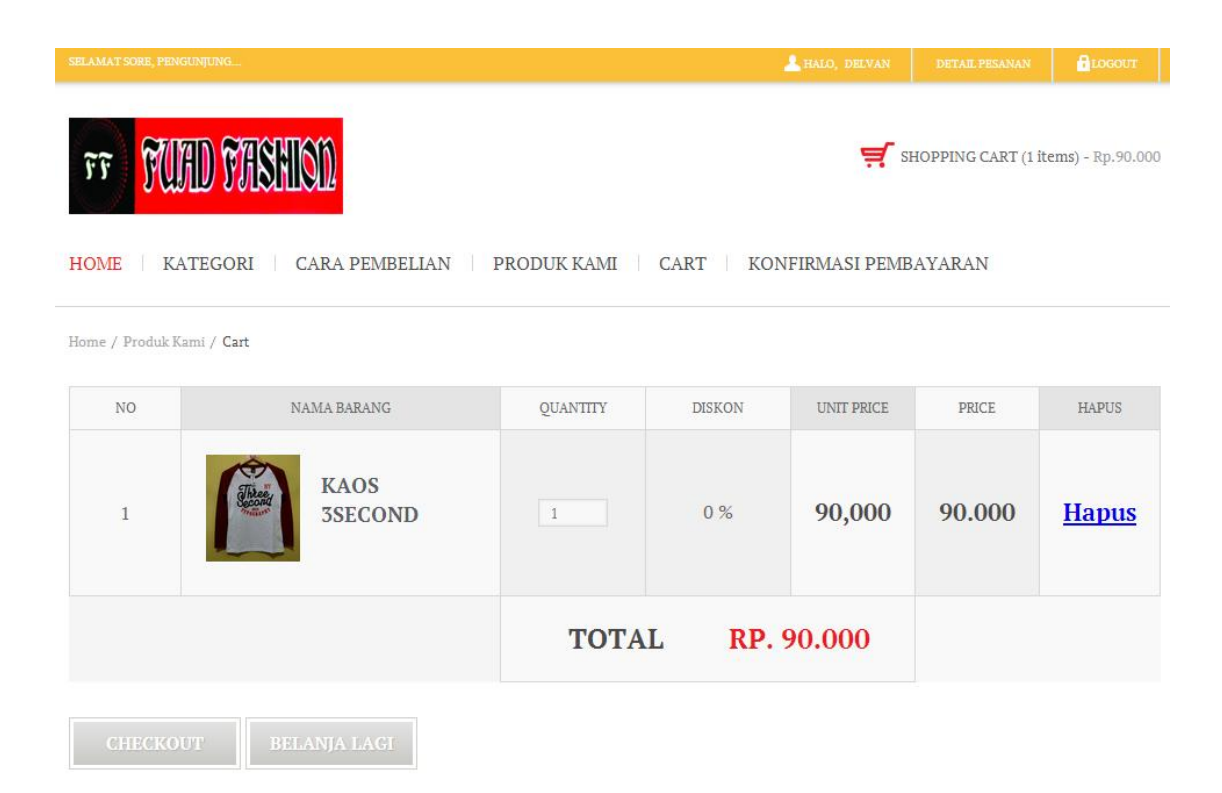

**Gambar 5.22 Tampilan Halaman Cart**

# 23. Tampilan Halaman Checkout

Halaman checkout merupakan tampilan yang digunakan untuk melihat detail order/pemesanan. Gambar 5.23 merupakan hasil implementasi dari rancangan pada gambar 4.64.

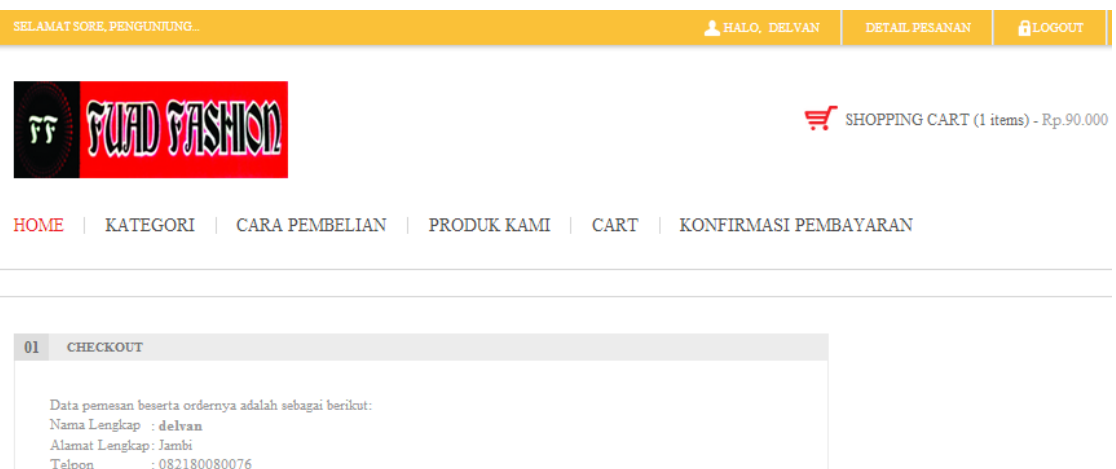

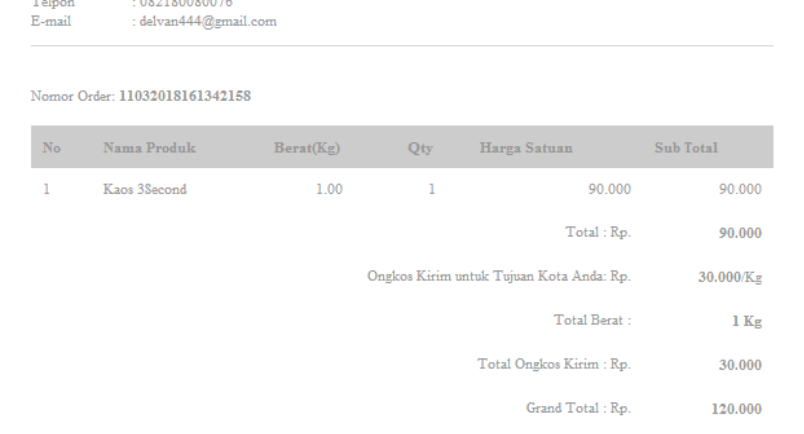

**Gambar 5.23 Tampilan Halaman Checkout**

## 24. Tampilan Halaman Konfirmasi Pembayaran

Halaman Konfirmasi Pembayaran merupakan tampilan yang digunakan pelanggan untuk melakukan Konfirmasi Pembayaran produk yang telah dipesan/dibeli dengan cara mengupload foto bukti transaksi/pembayaran. Gambar 5.24 merupakan hasil implementasi dari rancangan pada gambar 4.65.

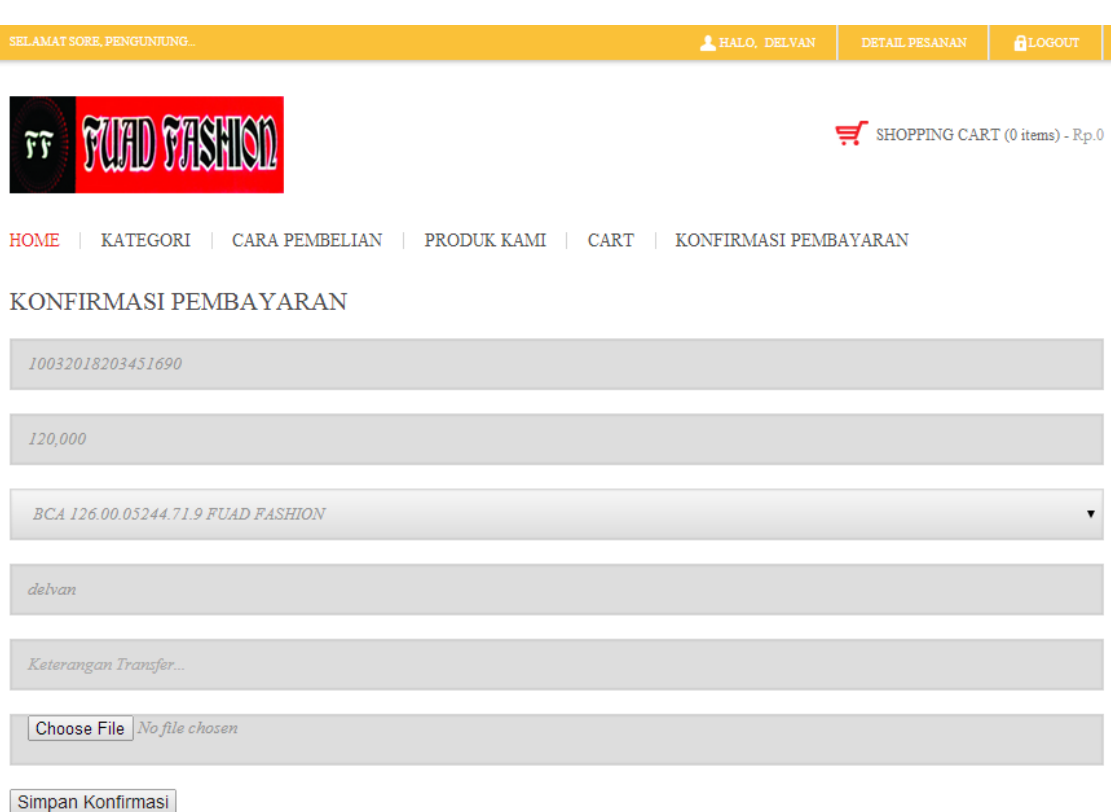

# **Gambar 5.24 Tampilan Halaman Konfirmasi Pembayaran**

## 25. Tampilan Halaman Detail Pesanan

Halaman Detail Pesanan merupakan tampilan yang digunakan pelanggan untuk melihat detail pesanan yang telah dibeli dan pelanggan dapat melihat nomor resi pengiriman produk. Gambar 5.25 merupakan hasil implementasi dari rancangan pada gambar 4.66.

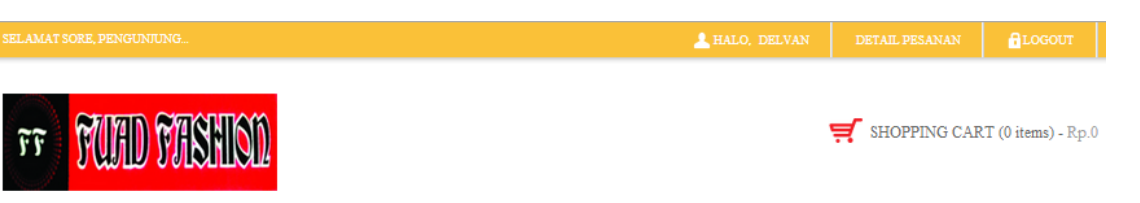

HOME | KATEGORI | CARA PEMBELIAN | PRODUK KAMI | CART | KONFIRMASI PEMBAYARAN

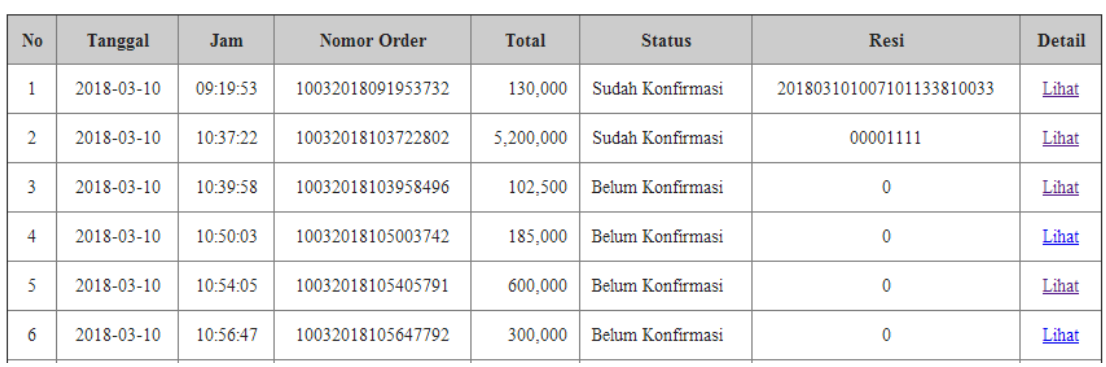

## **Gambar 5.25 Tampilan Halaman Detail Pesanan**

#### **5.2 PENGUJIAN SISTEM**

Pengujian terhadap sistem pengolah data yang telah dibuat dilakukan untuk melihat apakah software tersebut telah berjalan sesuai dengan yang diinginkan. Hasil dari pengujian tersebut dapat dilihat pada tabel 5.1.

#### **5.2.1 Pengujian Pada Halaman Admin**

1. Pengujian Modul Login Admin

Pada tahap ini dilakukan pengujian pada modul login admin untuk mengetahui apakah proses login admin atau fungsional login admin dapat berjalan dengan baik. Hasil pengujian pada modul ini penulis sajikan sebagai berikut :

| <b>Modul</b><br>yang diuji   | <b>Prosedur</b><br>Pengujian                                                                                       | <b>Masukan</b>                                                             | Keluaran yang<br>diharapkan                                                         | Hasil yang<br>didapat                                                                     | <b>Kesimpulan</b> |
|------------------------------|----------------------------------------------------------------------------------------------------|----------------------------------------------------------------------------|-------------------------------------------------------------------------------------|-------------------------------------------------------------------------------------------|-------------------|
| Login<br>Admin<br>(Berhasil) | - Masukkan<br>username<br>dan<br>password<br>admin<br>secara<br>benar                                              | <i>Username</i><br>dan<br>password<br>yang<br>sesuai<br>dengan<br>database | Admin<br>berhasil<br>login dan tampil<br>halaman utama                              | Admin berhasil<br>login dan tampil<br>halaman utama                                       | Baik              |
| Login<br>Admin<br>(gagal)    | - Masukkan<br>username<br>dan<br>password<br>admin yang<br>salah<br>dan<br>belum<br>terdaftar<br>dalam<br>database | Username<br>dan<br>Password<br>yang tidak<br>sesuai<br>dengan<br>database  | Admin<br>gagal<br>login dan tampil<br>pesan<br>"Username/passw<br>ord tidak sesuai" | Admin<br>gagal<br>login dan tampil<br>pesan<br>"Username/pass<br>tidak<br>word<br>sesuai" | Baik              |

**Tabel 5.1 Pengujian Modul** *Login* **Admin**

# 2. Pengujian Modul Mengubah Cara Pembelian

Pada tahap ini dilakukan pengujian pada modul mengubah cara pembelian oleh admin untuk mengetahui apakah proses mengupdate atau merubah cara pembelian dapat berjalan dengan baik. Hasil pengujian pada modul ini penulis sajikan pada tabel 5.2.

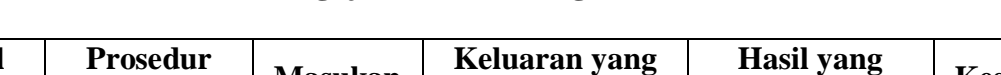

**Tabel 5.2 Pengujian Modul Mengubah Cara Pembelian**

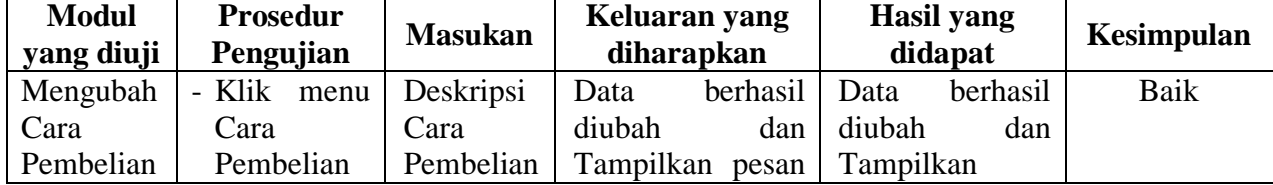

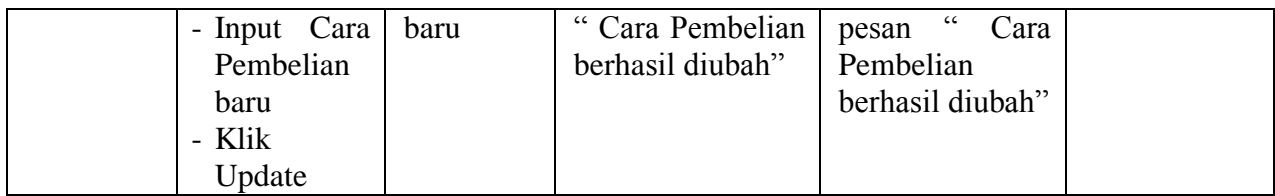

# 3. Pengujian Modul Mengelola Data Produk

Pada tahap ini dilakukan pengujian pada modul data produk oleh admin untuk mengetahui apakah proses mengelola data produk atau fungsional mengelola data produk dapat berjalan dengan baik. Hasil pengujian pada modul ini penulis sajikan pada tabel 5.3.

| <b>Modul</b> | <b>Prosedur</b> | <b>Masukan</b> | Keluaran yang                    | Hasil yang                       |            |
|--------------|-----------------|----------------|----------------------------------|----------------------------------|------------|
| yang diuji   | Pengujian       |                | diharapkan                       | didapat                          | Kesimpulan |
| Tambah       | - Pilih menu    | Input data     | berhasil<br>Data                 | berhasil<br>Data                 | Baik       |
| Data         | data produk     | lengkap        | ditambah<br>dan                  | ditambah<br>dan                  |            |
| Produk       | - Klik          |                | tampilkan<br>pesan               | tampilkan pesan                  |            |
| (berhasil)   | Tambah          |                | $\zeta$ $\zeta$<br>Data<br>telah | $\zeta$ $\zeta$<br>Data<br>telah |            |
|              | - Input Data    |                | tersimpan"                       | tersimpan"                       |            |
|              | - Klik          |                |                                  |                                  |            |
|              | Simpan          |                |                                  |                                  |            |
| Tambah       | - Pilih menu    | Input data     | Data<br>gagal                    | Data<br>gagal                    | Baik       |
| Data         | data produk     | tidak          | ditambah<br>dan                  | ditambah<br>dan                  |            |
| Produk       | - Klik          | lengkap        | Tampilkan pesan                  | Tampilkan                        |            |
| (gagal)      | Tambah          |                | C C<br>Data<br>gagal             | Data<br>pesan                    |            |
|              | - Klik          |                | disimpan"                        | gagal disimpan"                  |            |
|              | Simpan          |                |                                  |                                  |            |
| Edit Data    | - Pilih menu    | Input data     | berhasil<br>Data                 | berhasil<br>Data                 | Baik       |
| Produk       | data produk     | lengkap        | diubah<br>dan                    | diubah<br>dan                    |            |
| (berhasil)   | - Pilih         |                | Tampilkan pesan                  | Tampilkan                        |            |
|              | Produk          |                | $\epsilon$<br>berhasil<br>Data   | $\epsilon$<br>Data<br>pesan      |            |
|              | yang ingin      |                | diubah"                          | berhasil diubah"                 |            |
|              | diedit          |                |                                  |                                  |            |
|              | - Klik Edit     |                |                                  |                                  |            |
|              | - Input Data    |                |                                  |                                  |            |

**Tabel 5.3 Pengujian Modul Mengelola Data Produk**

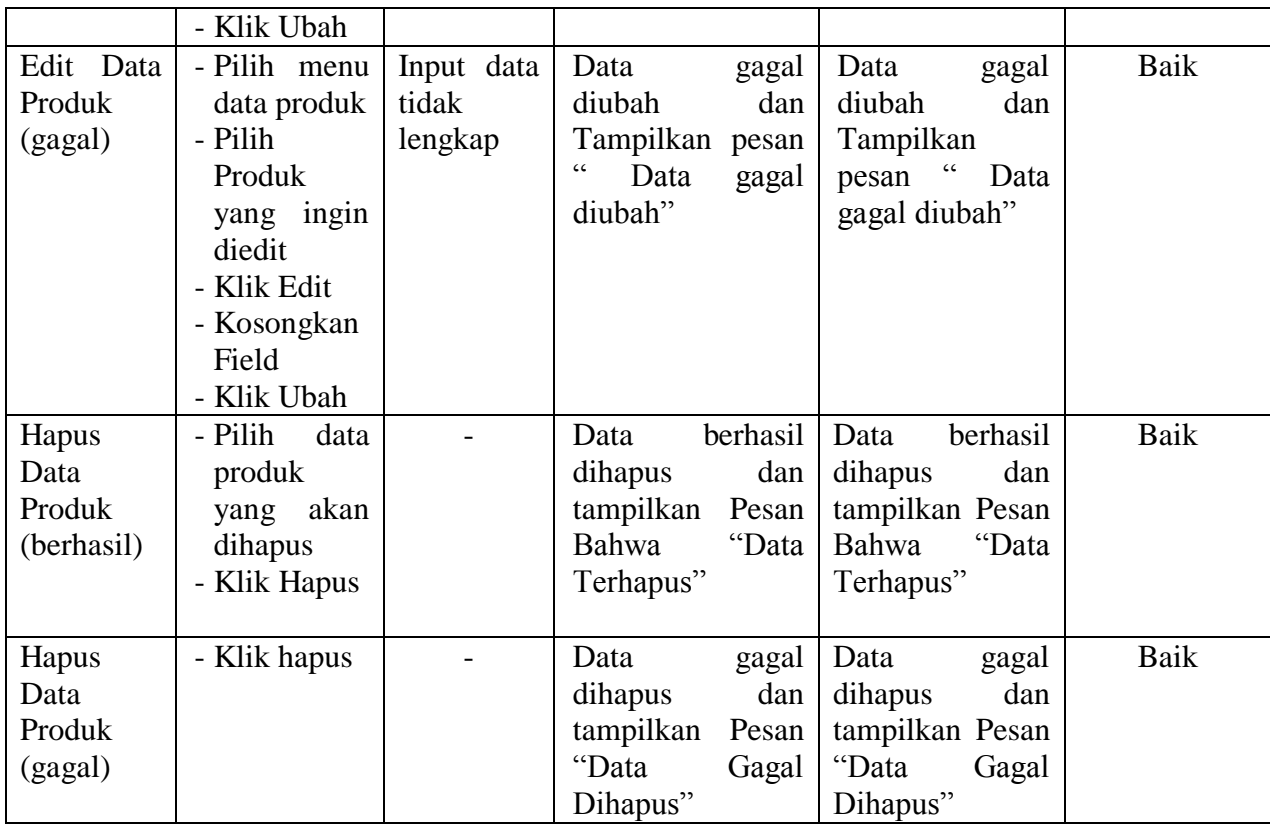

# 4. Pengujian Modul Mengelola Data Sub Produk

Pada tahap ini dilakukan pengujian pada modul data sub produk oleh admin untuk mengetahui apakah proses mengelola data sub produk atau fungsional mengelola data sub produk dapat berjalan dengan baik. Hasil pengujian pada modul ini penulis sajikan pada tabel 5.4.

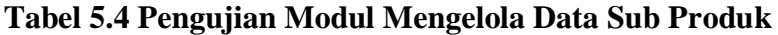

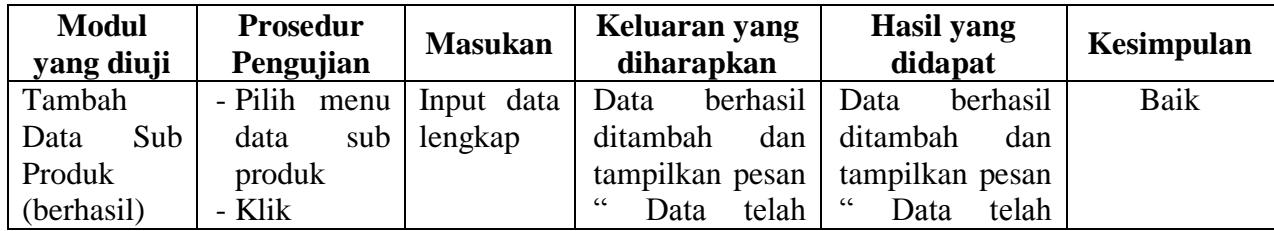

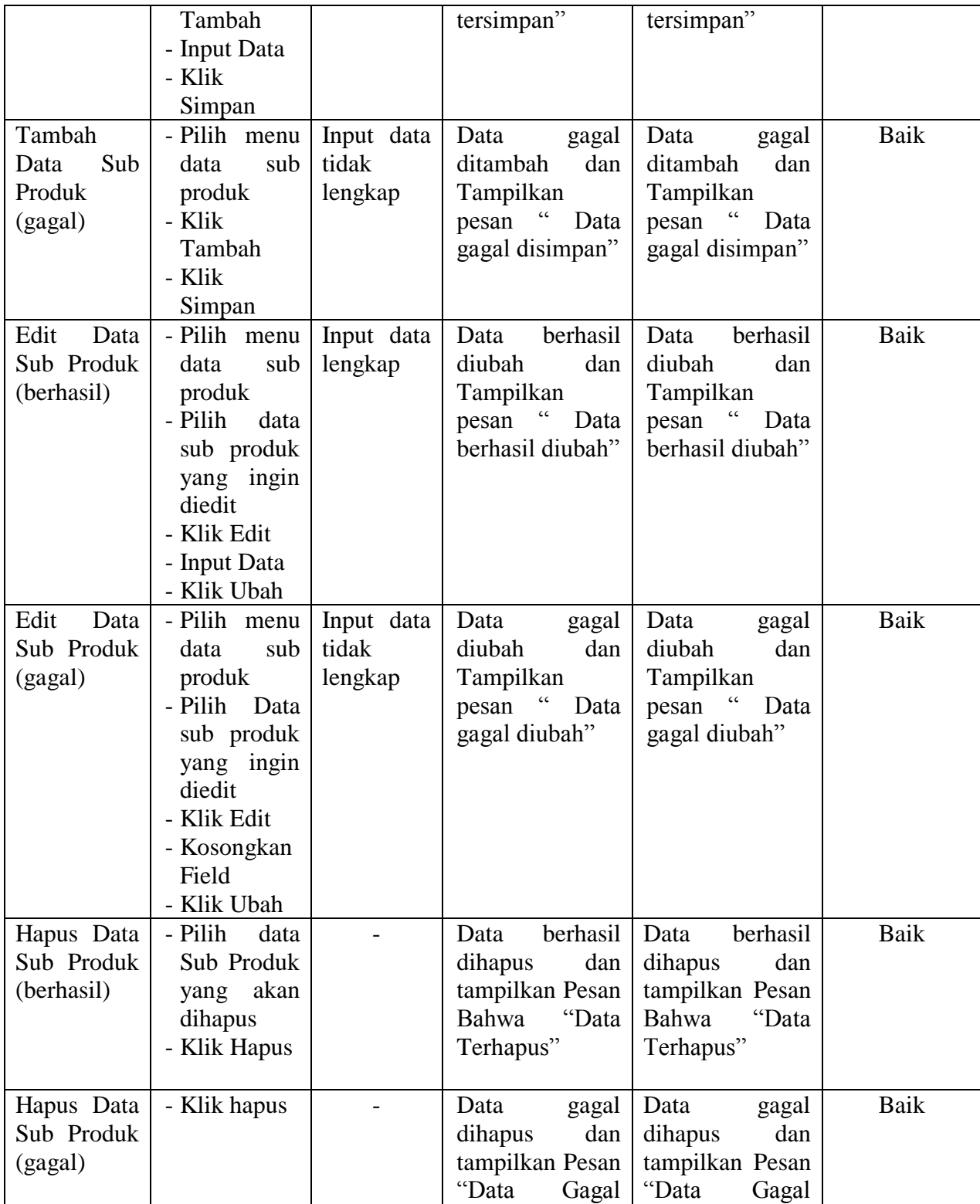

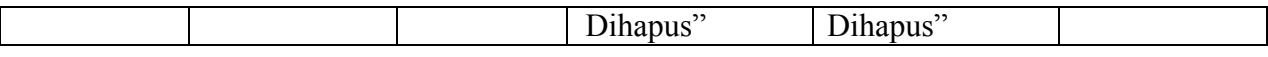

5. Pengujian Modul Mengelola Data Kategori

Pada tahap ini dilakukan pengujian pada modul data kategori oleh admin untuk mengetahui apakah proses mengelola data kategori atau fungsional mengelola data kategori dapat berjalan dengan baik. Hasil pengujian pada modul ini penulis sajikan pada tabel 5.5.

| <b>Modul</b><br>yang diuji | <b>Prosedur</b><br>Pengujian | <b>Masukan</b> | Keluaran yang<br>diharapkan    | <b>Hasil</b> yang<br>didapat | Kesimpulan |
|----------------------------|------------------------------|----------------|--------------------------------|------------------------------|------------|
| Tambah                     | - Pilih menu                 | Input data     | berhasil<br>Data               | berhasil<br>Data             | Baik       |
| Data                       | data                         | lengkap        | ditambah<br>dan                | ditambah<br>dan              |            |
| Kategori                   | kategori                     |                | tampilkan<br>pesan             | tampilkan pesan              |            |
| (berhasil)                 | - Klik                       |                | $\epsilon$<br>Data<br>telah    | Data telah                   |            |
|                            | Tambah                       |                | tersimpan"                     | tersimpan"                   |            |
|                            | - Input Data                 |                |                                |                              |            |
|                            | - Klik                       |                |                                |                              |            |
|                            | Simpan                       |                |                                |                              |            |
| Tambah                     | - Pilih menu                 | Input data     | Data<br>gagal                  | Data<br>gagal                | Baik       |
| Data                       | data                         | tidak          | ditambah<br>dan                | ditambah<br>dan              |            |
| Kategori                   | kategori                     | lengkap        | Tampilkan pesan                | Tampilkan                    |            |
| (gagal)                    | - Klik                       |                | $\epsilon$<br>Data<br>gagal    | $\epsilon$<br>pesan<br>Data  |            |
|                            | Tambah                       |                | disimpan"                      | gagal disimpan"              |            |
|                            | - Klik                       |                |                                |                              |            |
|                            | Simpan                       |                |                                |                              |            |
| Edit Data                  | - Pilih menu                 | Input data     | berhasil<br>Data               | berhasil<br>Data             | Baik       |
| Kategori                   | data                         | lengkap        | diubah<br>dan                  | diubah<br>dan                |            |
| (berhasil)                 | kategori                     |                | Tampilkan pesan                | Tampilkan                    |            |
|                            | - Pilih                      |                | $\epsilon$<br>berhasil<br>Data | $\epsilon$<br>pesan<br>Data  |            |
|                            | kategori                     |                | diubah"                        | berhasil diubah"             |            |
|                            | yang ingin                   |                |                                |                              |            |
|                            | diedit                       |                |                                |                              |            |
|                            | - Klik Edit                  |                |                                |                              |            |
|                            | - Input Data                 |                |                                |                              |            |
|                            | - Klik Ubah                  |                |                                |                              |            |

**Tabel 5.5 Pengujian Modul Mengelola Data Kategori**

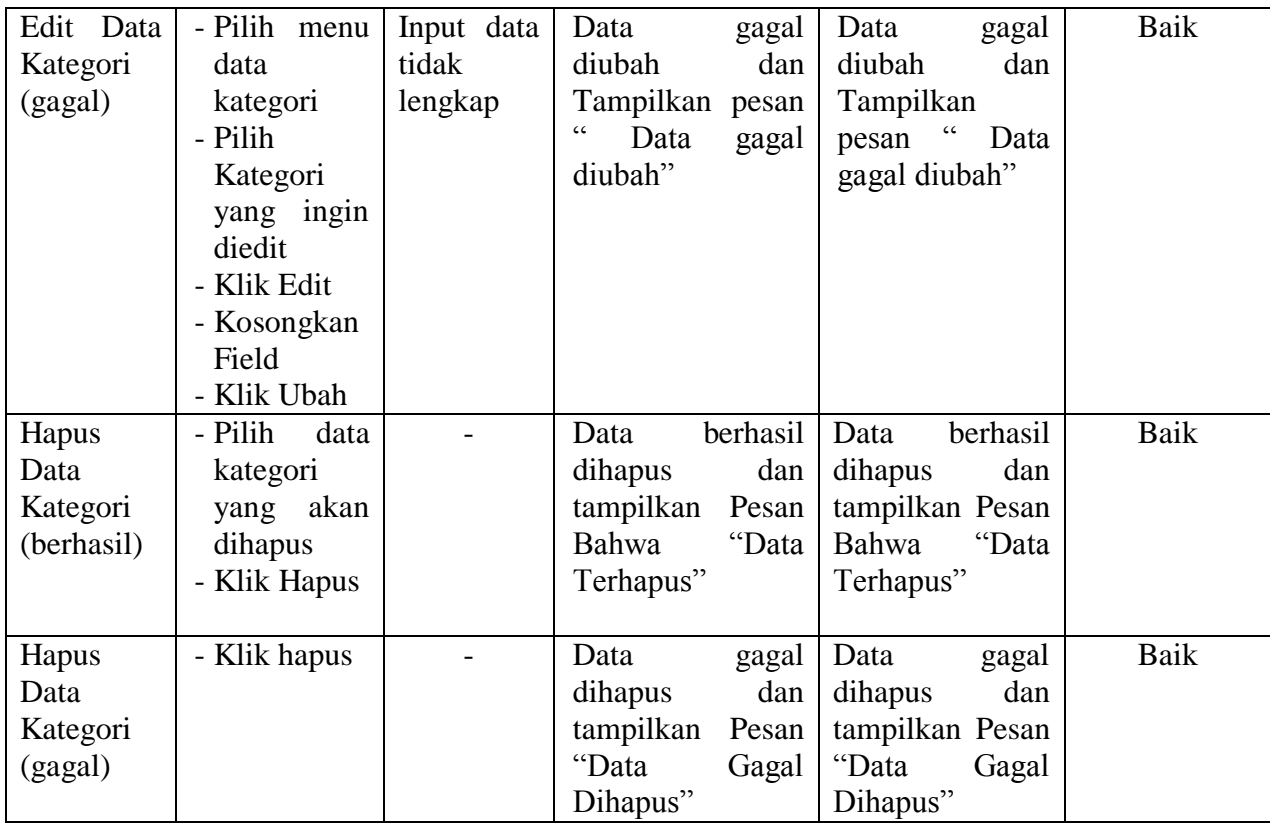

# 6. Pengujian Modul Mengelola Data Jasa Pengiriman

Pada tahap ini dilakukan pengujian pada modul data jasa pengiriman oleh admin untuk mengetahui apakah proses mengelola data jasa pengiriman atau fungsional mengelola data jasa pengiriman dapat berjalan dengan baik. Hasil pengujian pada modul ini penulis sajikan pada tabel 5.6.

**Tabel 5.6 Pengujian Modul Mengelola Data Jasa Pengiriman**

| <b>Modul</b><br>yang diuji | <b>Prosedur</b><br>Pengujian | <b>Masukan</b> | Keluaran yang<br>diharapkan | Hasil yang<br>didapat       | Kesimpulan |
|----------------------------|------------------------------|----------------|-----------------------------|-----------------------------|------------|
| Tambah                     | - Pilih<br>menu              | Input data     | berhasil<br>Data            | berhasil<br>Data            | Baik       |
| Data<br>Jasa               | data<br>iasa                 | lengkap        | ditambah<br>dan             | ditambah<br>dan             |            |
| Pengiriman                 | pengiriman                   |                | tampilkan pesan             | tampilkan pesan             |            |
| (berhasil)                 | - Klik                       |                | $\epsilon$<br>telah<br>Data | $\epsilon$<br>telah<br>Data |            |

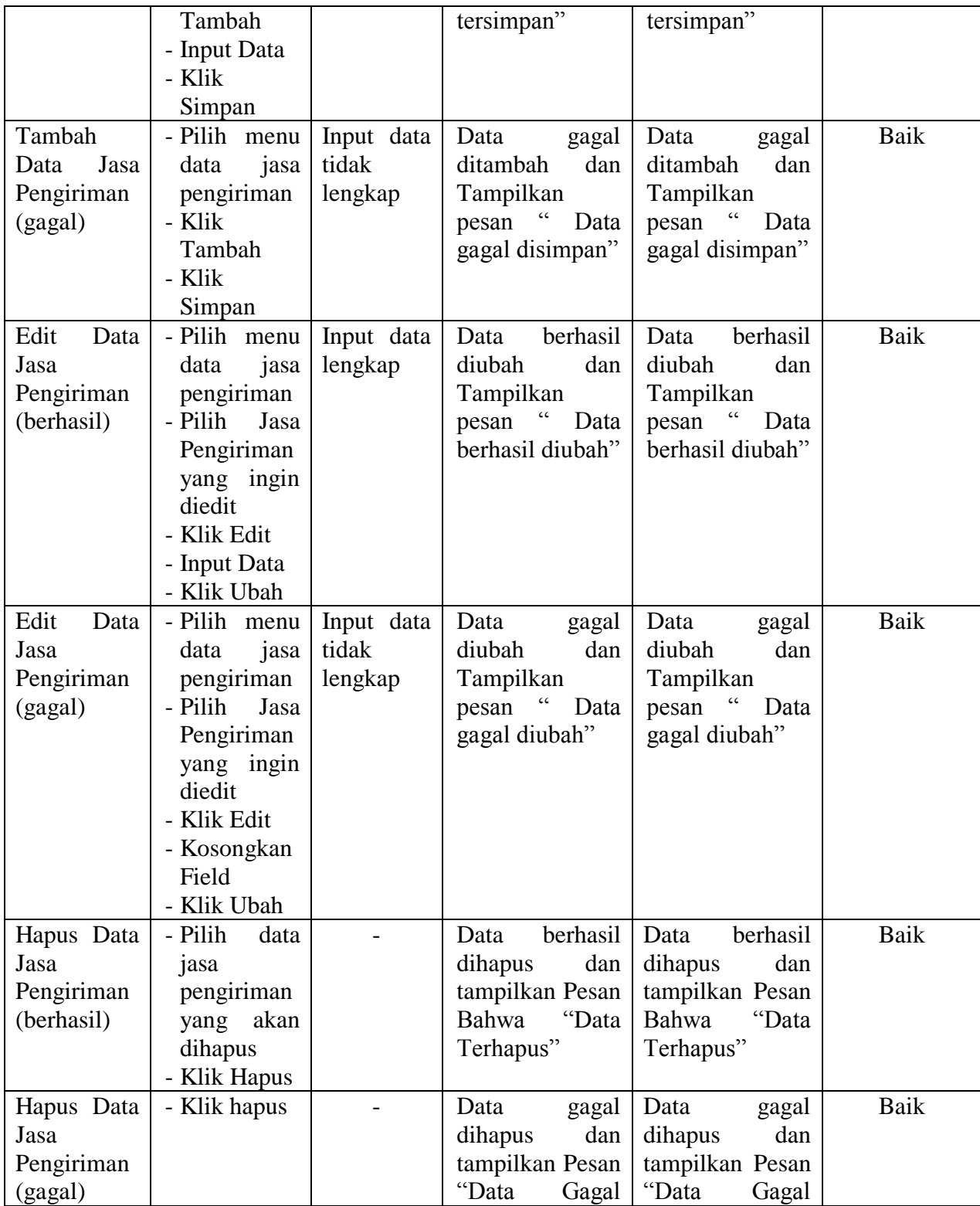

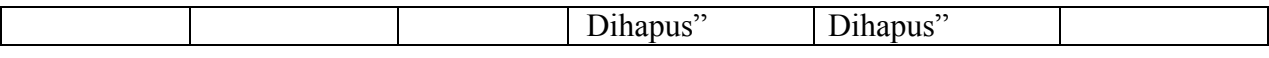

7. Pengujian Modul Mengelola Data Ongkos Kirim

Pada tahap ini dilakukan pengujian pada modul data ongkos kirim oleh admin untuk mengetahui apakah proses mengelola data ongkos kirim atau fungsional mengelola data ongkos kirim dapat berjalan dengan baik. Hasil pengujian pada modul ini penulis sajikan pada tabel 5.7.

| <b>Modul</b><br>yang diuji | <b>Prosedur</b><br>Pengujian | <b>Masukan</b> | Keluaran yang<br>diharapkan           | Hasil yang<br>didapat                 | Kesimpulan |
|----------------------------|------------------------------|----------------|---------------------------------------|---------------------------------------|------------|
| Tambah                     | - Pilih menu                 | Input data     | berhasil<br>Data                      | Data<br>berhasil                      | Baik       |
| Data                       | data ongkos                  | lengkap        | ditambah<br>dan                       | ditambah<br>dan                       |            |
| Ongkos                     | kirim                        |                | tampilkan pesan                       | tampilkan pesan                       |            |
| Kirim                      | - Klik                       |                | $\epsilon$<br>Data telah              | Data telah                            |            |
| (berhasil)                 | Tambah                       |                | tersimpan"                            | tersimpan"                            |            |
|                            | - Input Data                 |                |                                       |                                       |            |
|                            | - Klik                       |                |                                       |                                       |            |
|                            | Simpan                       |                |                                       |                                       |            |
| Tambah                     | - Pilih menu                 | Input data     | Data<br>gagal                         | Data<br>gagal                         | Baik       |
| Data                       | data ongkos                  | tidak          | ditambah<br>dan                       | ditambah<br>dan                       |            |
| Ongkos                     | kirim                        | lengkap        | Tampilkan                             | Tampilkan                             |            |
| Kirim                      | - Klik                       |                | pesan "<br>Data                       | pesan<br>$\ddot{\phantom{0}}$<br>Data |            |
| (gagal)                    | Tambah                       |                | gagal disimpan"                       | gagal disimpan"                       |            |
|                            | - Klik                       |                |                                       |                                       |            |
|                            | Simpan                       |                |                                       |                                       |            |
| Edit<br>Data               | - Pilih menu                 | Input data     | berhasil<br>Data                      | berhasil<br>Data                      | Baik       |
| Ongkos                     | data ongkos                  | lengkap        | diubah<br>dan                         | diubah<br>dan                         |            |
| Kirim                      | kirim                        |                | Tampilkan                             | Tampilkan                             |            |
| (berhasil)                 | - Pilih                      |                | $\ddot{\phantom{0}}$<br>Data<br>pesan | $\epsilon$<br>pesan<br>Data           |            |
|                            | ongkos                       |                | berhasil diubah"                      | berhasil diubah"                      |            |
|                            | kirim yang                   |                |                                       |                                       |            |
|                            | ingin diedit                 |                |                                       |                                       |            |
|                            | - Klik Edit                  |                |                                       |                                       |            |
|                            | - Input Data                 |                |                                       |                                       |            |
|                            | - Klik Ubah                  |                |                                       |                                       |            |

**Tabel 5.7 Pengujian Modul Mengelola Data Ongkos Kirim**

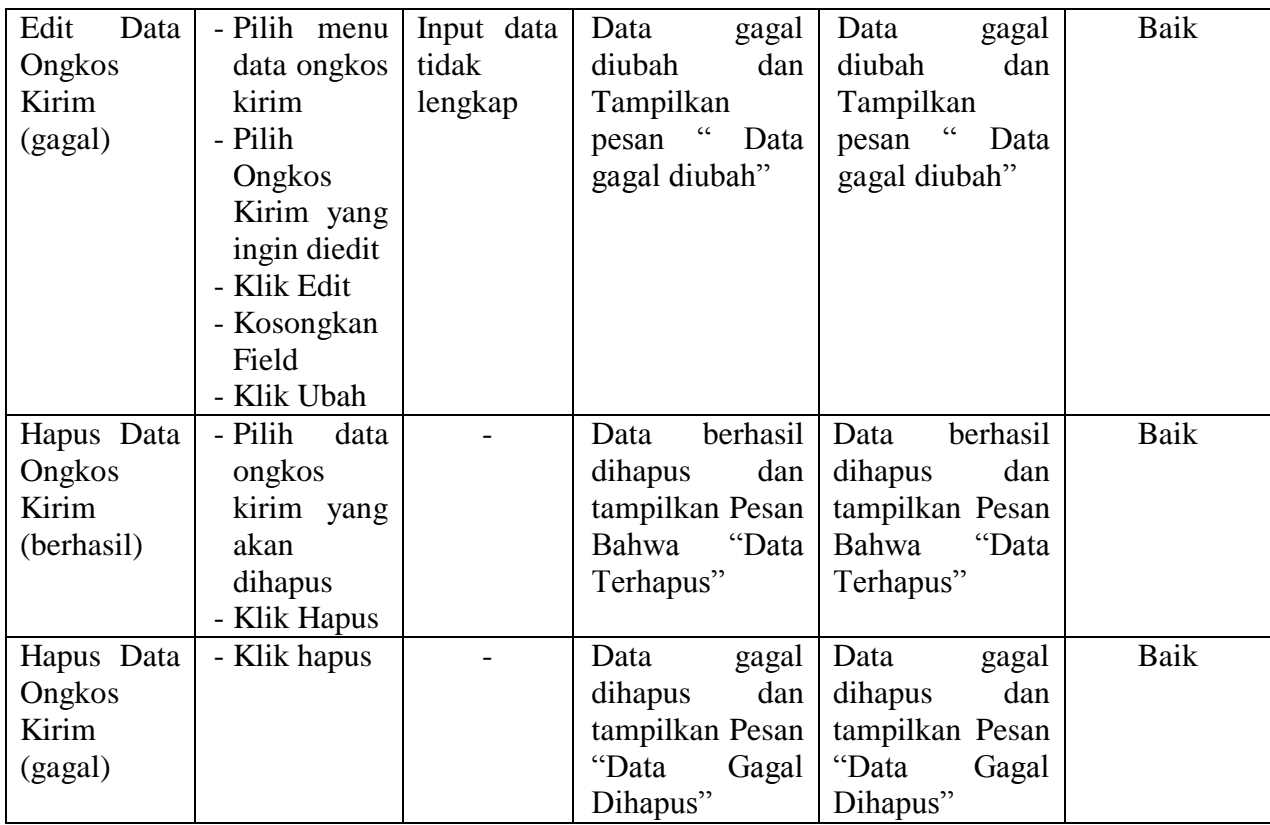

# 8. Pengujian Modul Mengelola Data Rekening Bank

Pada tahap ini dilakukan pengujian pada modul data rekening bank oleh admin untuk mengetahui apakah proses mengelola data rekening bank atau fungsional mengelola data rekening bank dapat berjalan dengan baik. Hasil pengujian pada modul ini penulis sajikan pada tabel 5.8.

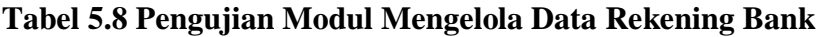

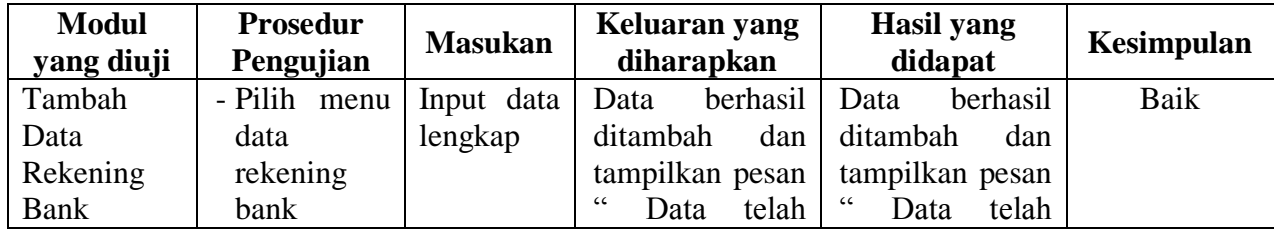

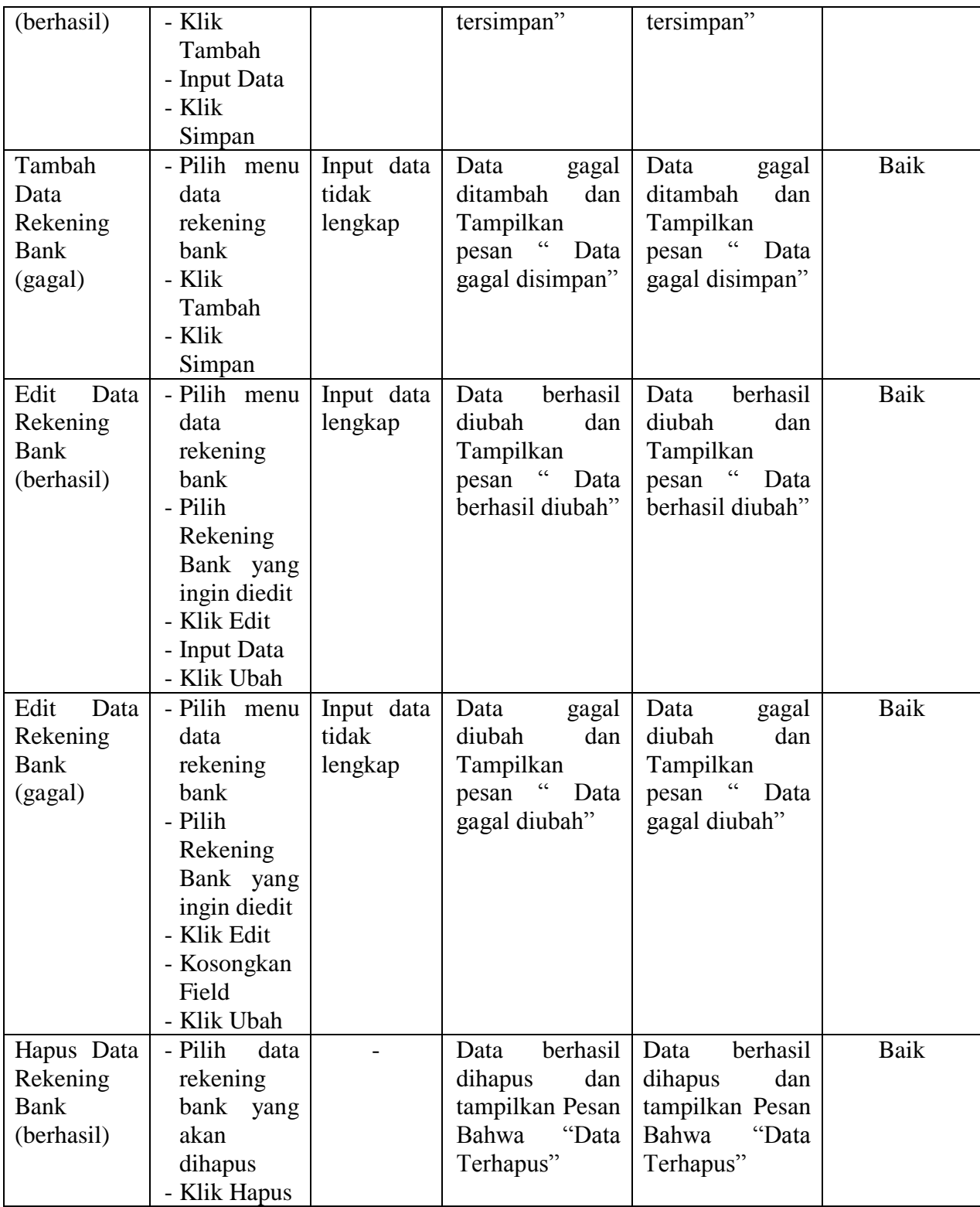

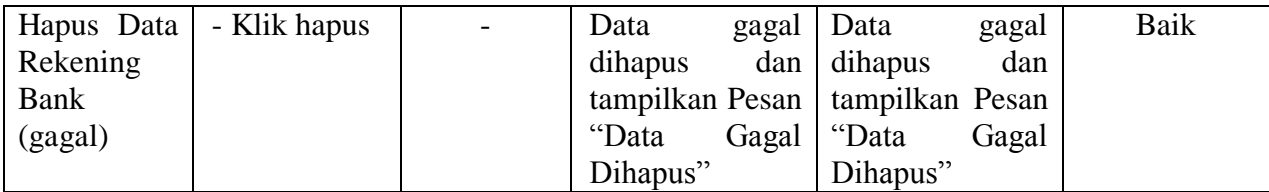

# 9. Pengujian Modul Mengelola Data Komentar

Pada tahap ini dilakukan pengujian pada modul data komentar oleh admin untuk mengetahui apakah proses mengelola data komentar atau fungsional mengelola data komentar dapat berjalan dengan baik. Hasil pengujian pada modul ini penulis sajikan pada tabel 5.9.

| <b>Modul</b> | <b>Prosedur</b> | <b>Masukan</b> | Keluaran yang    | <b>Hasil</b> yang |            |
|--------------|-----------------|----------------|------------------|-------------------|------------|
| yang diuji   | Pengujian       |                | diharapkan       | didapat           | Kesimpulan |
| Melihat      | - Klik menu     | Melihat        | berhasil<br>Data | berhasil<br>Data  | Baik       |
| Data         | komentar        | data           | dilihat          | dilihat           |            |
| Komentar     | lihat<br>- Klik | komentar       |                  |                   |            |
| (berhasil)   | data<br>pada    |                |                  |                   |            |
|              | yang dipilih    |                |                  |                   |            |
| Melihat      | - Klik menu     | Data           | Data<br>gagal    | Data<br>gagal     | Baik       |
| Data         | komentar        | komentar       | dilihat          | dilihat           |            |
| Komentar     |                 | belum          |                  |                   |            |
| (gagal)      |                 | dipilih        |                  |                   |            |
| Hapus Data   | - Pilih<br>data |                | berhasil<br>Data | berhasil<br>Data  | Baik       |
| Komentar     | komentar        |                | dan<br>dihapus   | dihapus<br>dan    |            |
| (berhasil)   | yang akan       |                | tampilkan Pesan  | tampilkan Pesan   |            |
|              | dihapus         |                | "Data<br>Bahwa   | "Data<br>Bahwa    |            |
|              | - Klik Hapus    |                | Terhapus"        | Terhapus"         |            |
|              |                 |                |                  |                   |            |
| Hapus Data   | - Klik hapus    |                | gagal<br>Data    | Data<br>gagal     | Baik       |
| Komentar     |                 |                | dan<br>dihapus   | dan<br>dihapus    |            |
| (gagal)      |                 |                | tampilkan Pesan  | tampilkan Pesan   |            |
|              |                 |                | "Data<br>Gagal   | "Data<br>Gagal    |            |
|              |                 |                | Dihapus"         | Dihapus"          |            |

**Tabel 5.9 Pengujian Modul Mengelola Data Komentar**

10. Pengujian Modul Mengelola Data Order Masuk

Pada tahap ini dilakukan pengujian pada modul data order masuk oleh admin untuk mengetahui apakah proses mengelola data order masuk atau fungsional mengelola data order masuk dapat berjalan dengan baik. Hasil pengujian pada modul ini penulis sajikan pada tabel 5.10.

| <b>Modul</b><br>yang diuji                       | <b>Prosedur</b><br>Pengujian                                                                                                    | <b>Masukan</b>             | Keluaran yang<br>diharapkan                                                          | <b>Hasil</b> yang<br>didapat                                                         | Kesimpulan  |
|--------------------------------------------------|----------------------------------------------------------------------------------------------------|----------------------------|--------------------------------------------------------------------------------------|--------------------------------------------------------------------------------------|-------------|
| Merubah<br>Data Order<br>Masuk<br>(berhasil)     | - Klik menu<br>Order<br>Masuk<br>- Klik<br>baca<br>data<br>pada<br>yang dipilih<br>- Merubah<br>status order<br>- Klik Ubah<br><b>Status</b><br>Transaksi  | <b>Status</b><br>perubahan | berhasil<br>Data<br>diubah                                                           | Data<br>berhasil<br>diubah                                                           | Baik        |
| Merubah<br>Data Order<br><b>Masuk</b><br>(gagal) | - Klik menu<br>order<br>masuk<br>- Klik<br>lihat<br>data<br>pada<br>yang dipilih<br>- Merubah<br>status order<br>- Klik Ubah<br><b>Status</b><br>Transaksi | <b>Status</b><br>perubahan | Data<br>gagal<br>diubah                                                              | Data<br>gagal<br>diubah                                                              | Baik        |
| Hapus Data<br>Order<br>Masuk<br>(berhasil)       | - Pilih<br>data<br>order<br>masuk yang<br>akan<br>dihapus<br>- Klik Hapus                                                                                  |                            | berhasil<br>Data<br>dihapus<br>dan<br>tampilkan Pesan<br>"Data<br>Bahwa<br>Terhapus" | berhasil<br>Data<br>dihapus<br>dan<br>tampilkan Pesan<br>"Data<br>Bahwa<br>Terhapus" | <b>Baik</b> |

**Tabel 5.10 Pengujian Modul Mengelola Data Order Masuk**

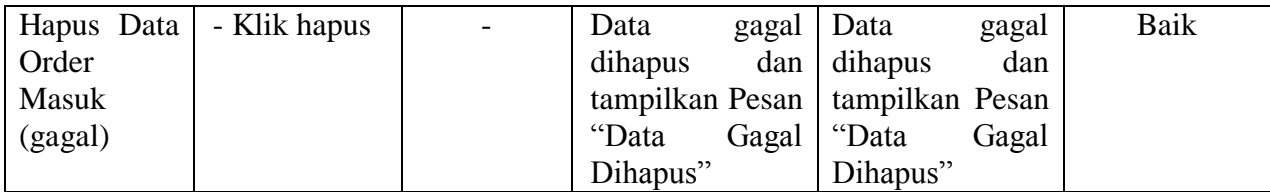

## 11. Pengujian Modul Mencetak Laporan

Pada tahap ini dilakukan pengujian pada modul mencetak laporan untuk mengetahui apakah proses melihat laporan atau fungsional mencetak laporan dapat berjalan dengan baik. Hasil pengujian pada modul ini penulis sajikan pada tabel 5.11.

| <b>Modul</b><br>yang diuji | Prosedur<br>Pengujian | <b>Masukan</b> | Keluaran yang<br>diharapkan | Hasil yang<br>didapat | Kesimpulan |
|----------------------------|-----------------------|----------------|-----------------------------|-----------------------|------------|
| Melihat                    | - Memilih             | Melihat        | Tampil Laporan              | Tampil Laporan        | Baik       |
| Laporan                    | laporan               | Laporan        | kriteria<br>sesuai          | kriteria<br>sesuai    |            |
|                            | - Pilih               | Produk,        | yang dipilih                | yang dipilih          |            |
|                            | tanggal,              | Penjualan      |                             |                       |            |
|                            | bulan<br>dan          | dan Order      |                             |                       |            |
|                            | tahun                 |                |                             |                       |            |
|                            | laporan               |                |                             |                       |            |
|                            | yang ingin            |                |                             |                       |            |
|                            | dilihat               |                |                             |                       |            |
|                            | - Klik                |                |                             |                       |            |
|                            | Tampilkan             |                |                             |                       |            |
|                            | - Klik Cetak          |                |                             |                       |            |

**Tabel 5.11 Pengujian Modul Mencetak Laporan**

# **5.2.2 Pengujian Pada Halaman User**

1. Pengujian Modul Daftar

Pengujian halaman daftar digunakan untuk memastikan bahwa halaman daftar telah dapat digunakan dengan baik dan sesuai dengan fungsinya. Hasil pengujian pada halaman daftar dapat dilihat pada tabel 5.12.

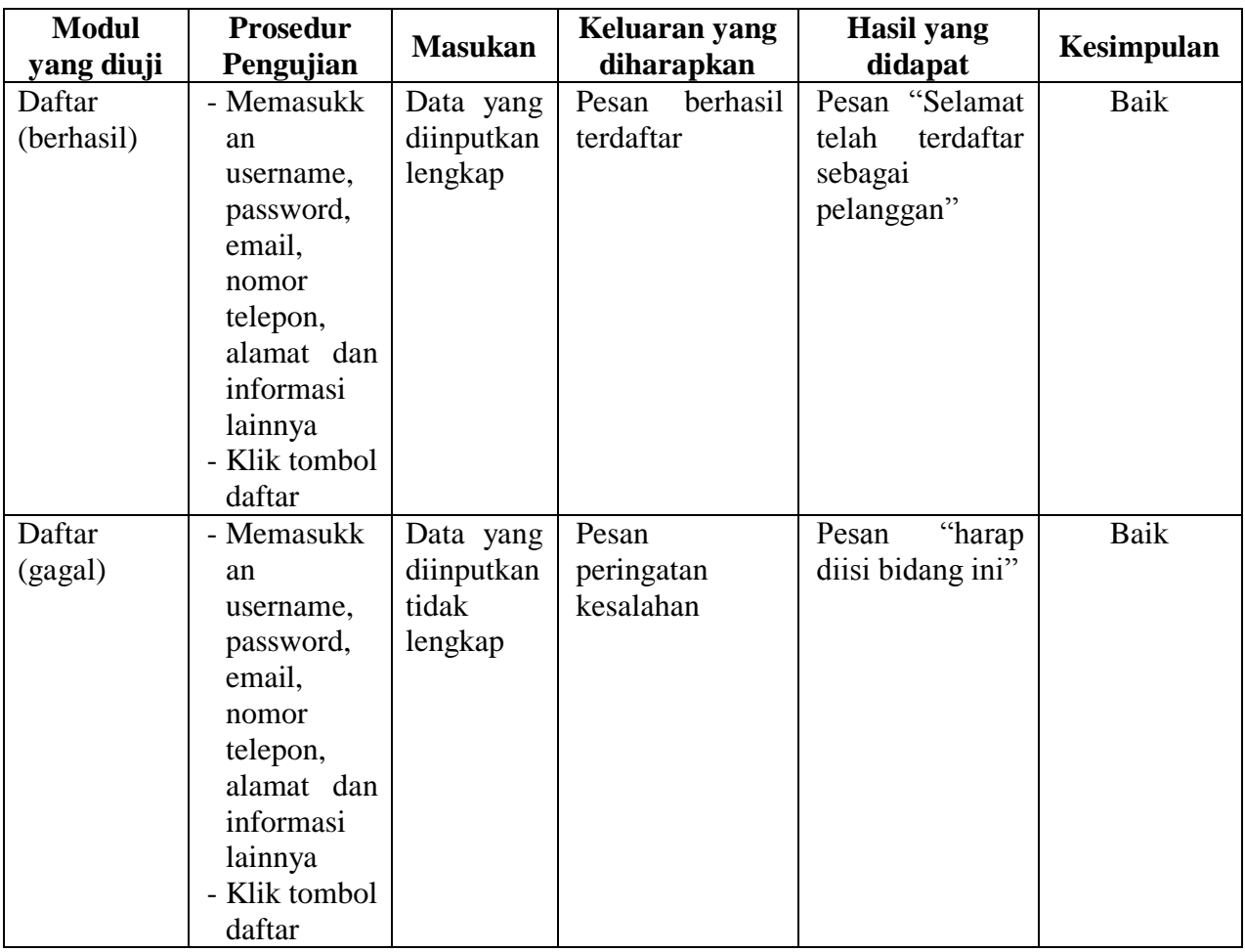

# **Tabel 5.12 Pengujian Modul Daftar**

# 2. Pengujian Modul Login Pelanggan

Pada tahap ini dilakukan pengujian pada modul login pelanggan yang telah melakukan registrasi untuk mengetahui apakah proses login atau fungsional login dapat berjalan dengan baik. Hasil pengujian pada halaman login pelanggan dapat dilihat pada tabel 5.13.

| <b>Modul</b><br>yang diuji       | <b>Prosedur</b><br>Pengujian                                                                              | <b>Masukan</b>                                                             | Keluaran yang<br>diharapkan                                                             | <b>Hasil</b> yang<br>didapat                                                               | Kesimpulan |
|----------------------------------|----------------------------------------------------------------------------------------------------|----------------------------------------------------------------------------|-----------------------------------------------------------------------------------------|--------------------------------------------------------------------------------------------|------------|
| Login<br>Pelanggan<br>(Berhasil) | - Masukkan<br>username<br>dan<br>password<br>secara<br>benar                                              | <i>Username</i><br>dan<br>password<br>yang<br>sesuai<br>dengan<br>database | Pelanggan<br>berhasil login dan<br>halaman<br>tampil<br>utama                           | Pelanggan<br>berhasil<br>login<br>dan<br>tampil<br>halaman utama                           | Baik       |
| Login<br>Pelanggan<br>(gagal)    | - Masukkan<br>username<br>dan<br>password<br>salah<br>yang<br>dan belum<br>terdaftar<br>dalam<br>database | Username<br>dan<br>Password<br>yang tidak<br>sesuai<br>dengan<br>database  | Pelanggan<br>gagal<br>login dan tampil<br>pesan<br>"Username/passw<br>ord tidak sesuai" | Pelanggan gagal<br>login dan tampil<br>pesan<br>"Username/pass<br>tidak<br>word<br>sesuai" | Baik       |

**Tabel 5.13 Pengujian Modul** *Login* **Pelanggan**

## **5.3 ANALISIS HASIL YANG DICAPAI OLEH SISTEM**

Setelah melakukan implementasi dan pengujian, adapun analisis hasil yang dicapai oleh aplikasi e-commerce pada Fuad Fashion ini diantaranya sebagai berikut :

## **5.3.1 Kelebihan Aplikasi**

Setelah melakukan pengujian terhadap aplikasi yang dibuat, dapat dijabarkan mengenai kelebihan aplikasi yang dapat dilihat sebagai berikut :

1. Dapat melakukan pengolahan data yang berhubungan dengan penjualan *online*  seperti data produk, data kategori, data pelanggan, data pemesanan, data penjualan, data jasa pengiriman, data ongkos kirim dan data rekening bank dengan cara dapat ditambah, diubah dan dihapus secara terkomputerisasi sesuai

dengan kebutuhannya.

- 2. Dapat memberikan informasi yang jelas mengenai produk yang ditawarkan serta cara pemesanan yang dilakukan didalam *website*.
- 3. Dapat memberikan kenyamanan bagi pelanggan dalam memesan produk, mengatur atau memilih pengiriman barang dan mengkonfirmasi pembayaran.

#### **5.3.2 Kekurangan Aplikasi**

Selain memiliki kelebihan aplikasi *e-commerce* pada Fuad Fashion, juga memiliki beberapa kekurangan yaitu sebagai berikut :

- 1. Aplikasi tidak memiliki fitur rating produk.
- 2. Aplikasi tidak memiliki layanan chat antara pelanggan dan admin.
- 3. Aplikasi tidak memiliki fasilitas laporan keuangan untuk menghitung laba rugi yang diperoleh dari hasil pemesanan yang dilakukan.